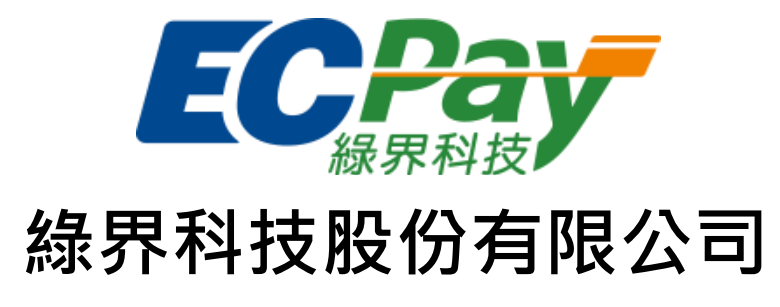

# Green World FinTech Service Co., Ltd.

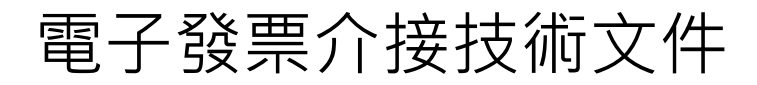

V 2.2.1 文件編號:gw\_i100 2018-09-10

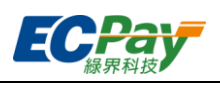

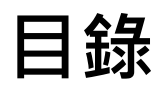

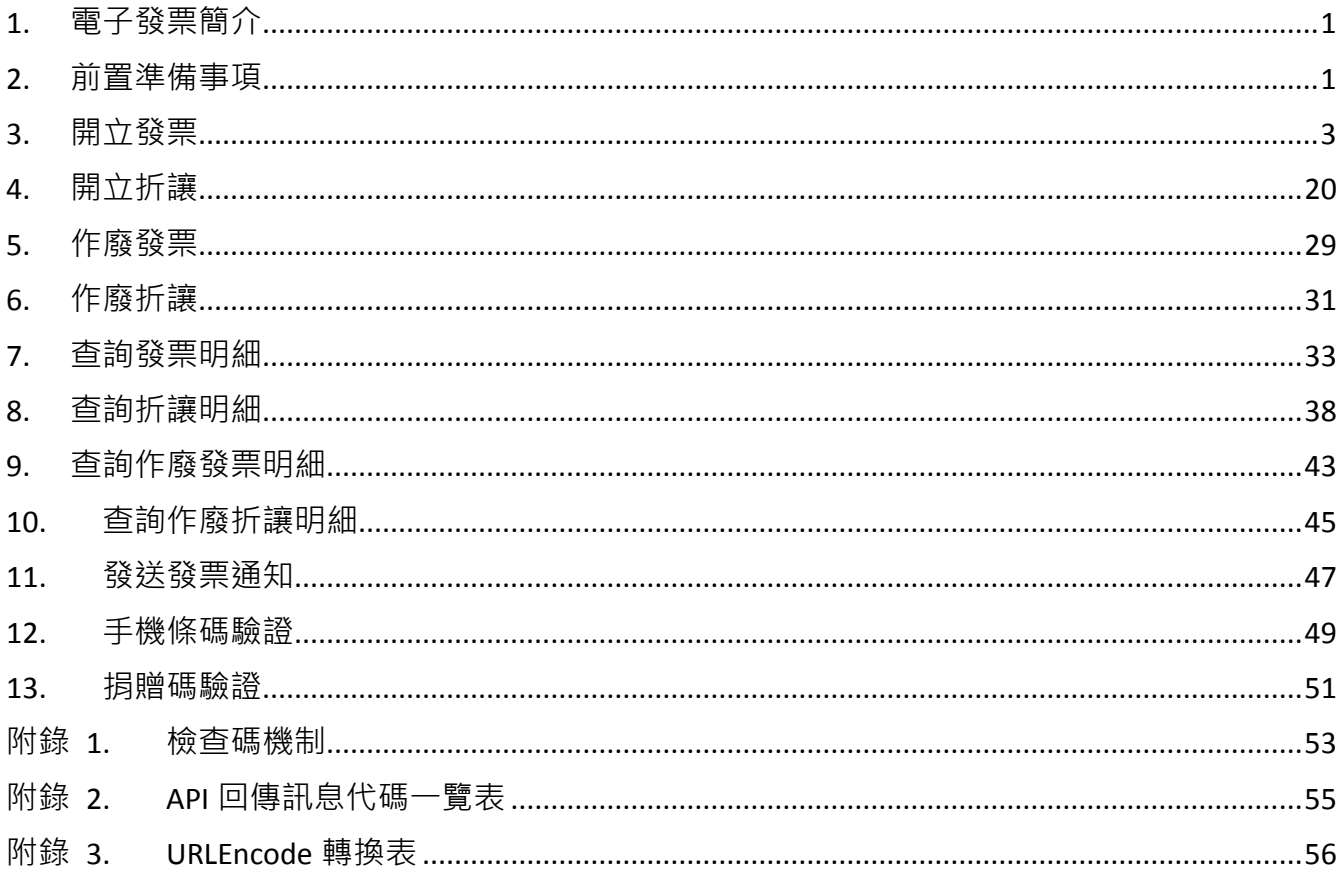

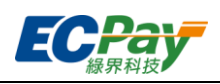

### Version History:

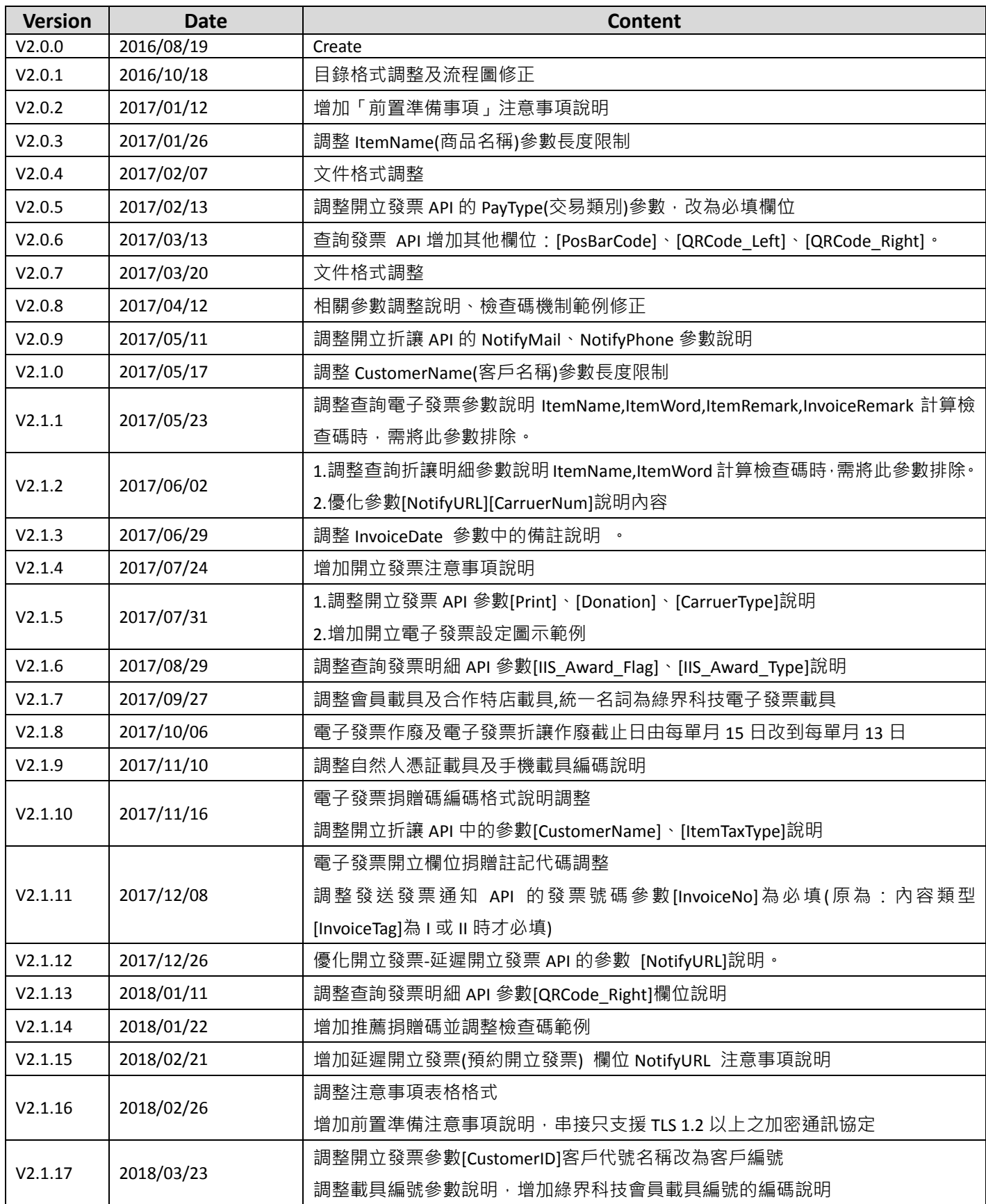

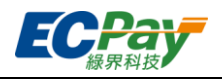

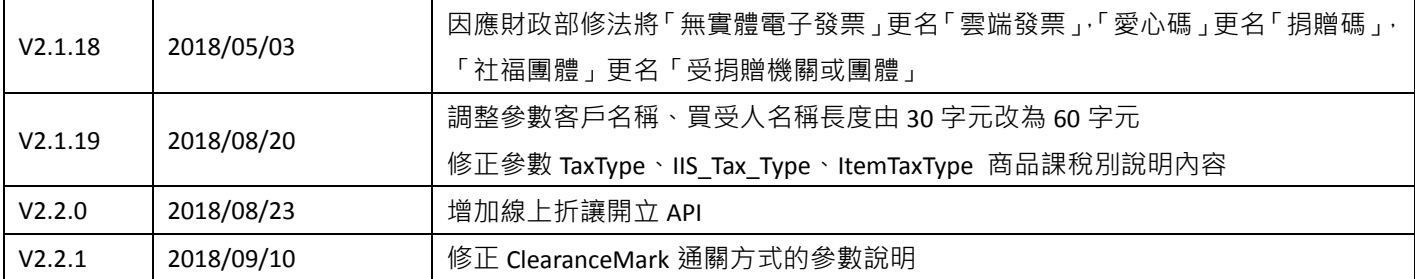

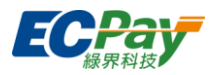

## <span id="page-4-0"></span>**1.** 電子發票簡介

綠界科技提供合作特店透過介接方式整合電子發票作業功能,日支援 48 小時內將發票上傳至財 政部。消費者若持有對應的「載具」(如自然人憑證),便不需列印紙本發票可直接將發票儲存於 載具中。同時也提供發票查詢功能,可協助合作特店將其功能整合至網站(以下簡稱為合作特店 系統),讓消費者能在線上查詢發票。合作特店也可透過電子郵件或簡訊的方式將發票通知寄出。

## <span id="page-4-1"></span>**2.** 前置準備事項

(1) 到「綠界科技廠商管理後台->系統開發管理->系統介接設定」設定[允許的 IP],以方便後續 API 介接。

(注意事項:基於資訊安全考量,綠界科技會限制介接來源 IP 位址的存取,所以需要填寫合作特店系統 Server 的 對外 IP 位址至[允許的 IP]欄位)。

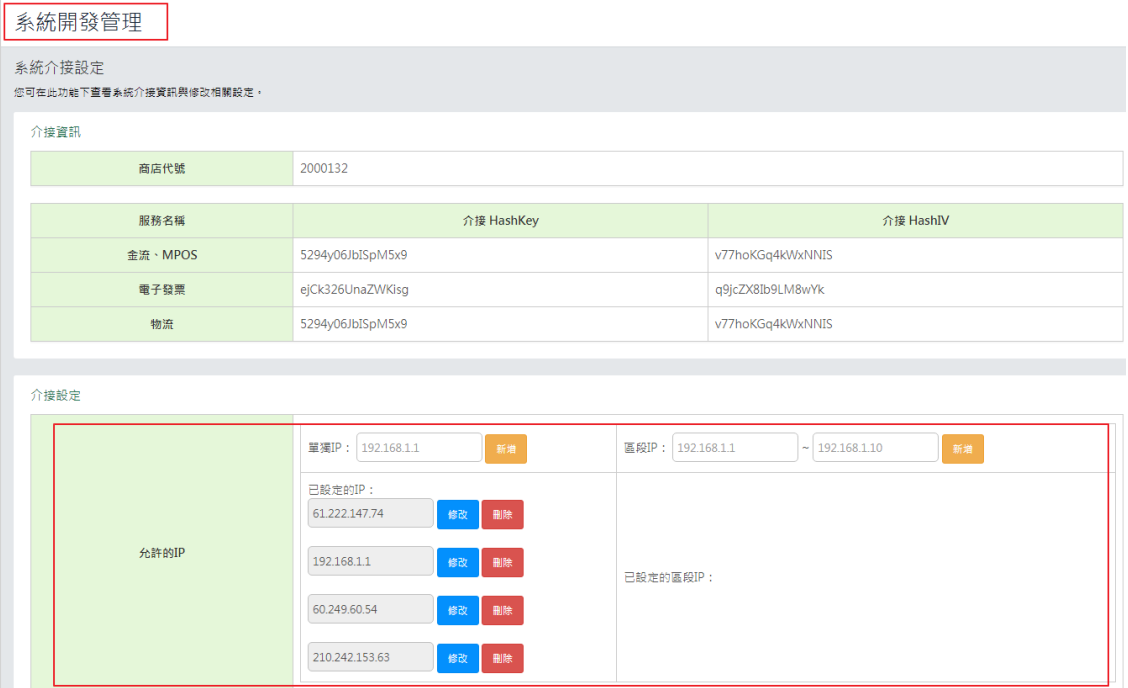

### <span id="page-4-2"></span>(2) 測試環境系統介接相關資訊

請使用以下資訊在測試環境介接綠界科技電子發票服務

#### ※注意事項:

- (1) 以下為測試環境的資訊,請勿對正式環境做處理否則無法正常介接。
- (2) 更換介接正式環境時,請將以下資訊更換成正式環境中合作特店所持有的相關資訊,請參[考正式環境金鑰取得。](https://www.ecpay.com.tw/CascadeFAQ/CascadeFAQ_Qa?nID=1179)

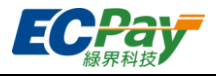

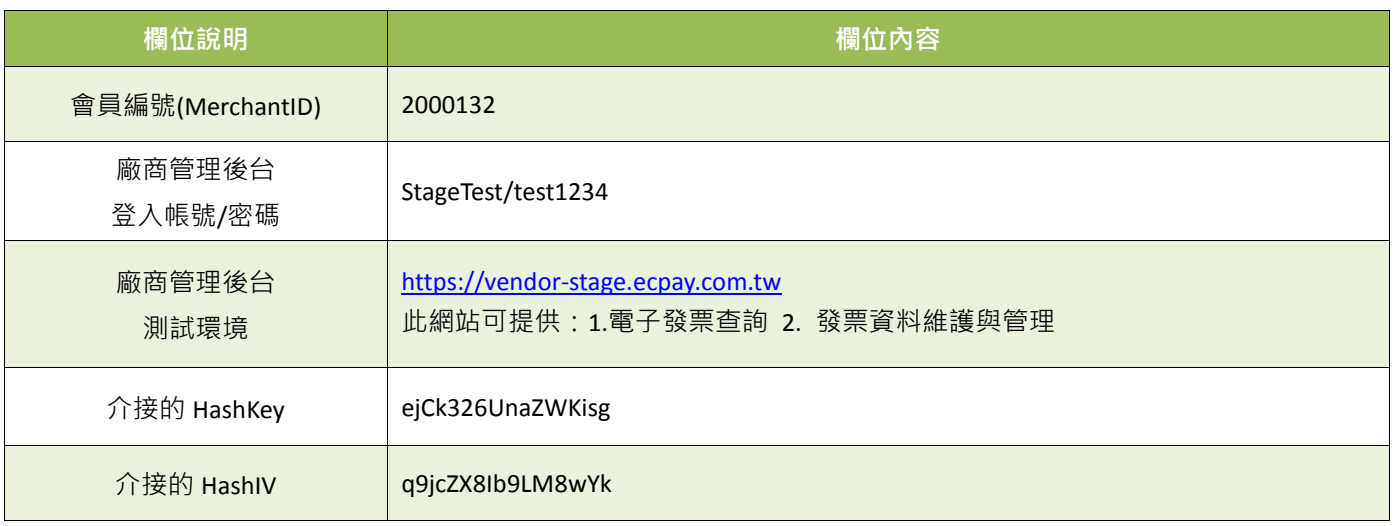

#### ※注意事項:

接收傳送綠界科技 API 通知時,請合作特店系統開發人員確認下面事項,以利正常收到綠界科技發送的各項通知:

- (1) 請確認合作特店系統的 Server 是否有開通防火牆, 以避免回傳通知被防火牆阻擋。
- (2) 呼叫綠界科技 API 連接 port 只提供 https (443 port)連線方式,並請使用合法的 DNS(Domain Name System)進行介 接。
- (3) 請確認各項交易參數傳送時是使用 Http POST 方式傳送至綠界科技 API。
- (4) 請確認合作特店系統的 Server URL 連接 port 為 http 80 port 與 https 443 port。
- (5) 請勿將金鑰資訊(HashKey、HashIV)存放或顯示於前端網頁內,如 Javascript、html、Css...等,避免金鑰被盜取使用 造成損失及交易資料外洩。
- (6) 回傳網址不支援中文網址,網址參數請使用 punycode 編碼後的網址,例如中文.tw 改成 xn--fiq228c.tw。
- (7) 若您要使用電子發票服務,需與綠界科技提出申請方可使用。
- (8) 為保障消費者權益與網路交易安全,綠界串接服務只支援 TLS 1.2 以上之加密通訊協定。

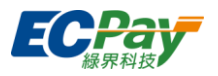

## <span id="page-6-1"></span><span id="page-6-0"></span>**3.** 開立發票

- (1) 一般開立發票(立即開立)
- 使用流程說明:

綠界科技系統收到營業人(賣家)傳送開立發票參數後,立即開立電子發票上傳財政部,並即時 通知消費者(買家)電子發票已開立。營業人可於網站購物車頁面或會員資料頁面,提供以下發 票資料設定項目供買受人選擇(下圖為參考範例,營業人可自行設計):

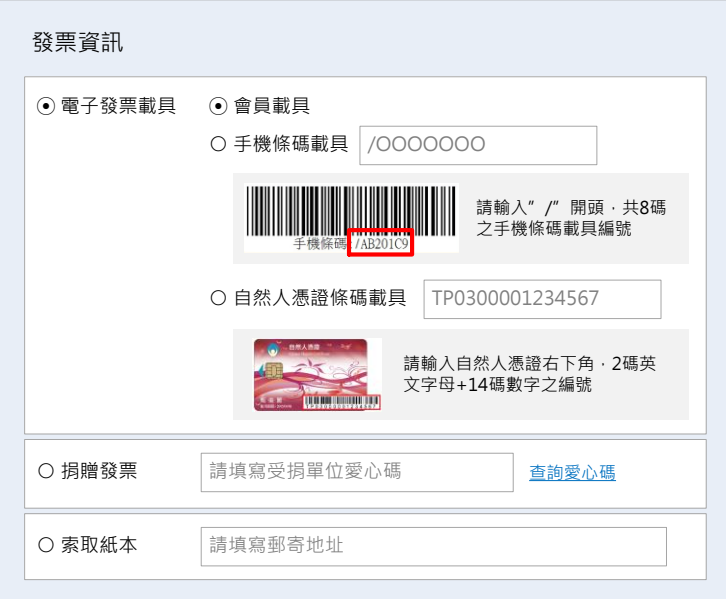

注意事項:提醒您!依照統一發票使用辦法第 9 條第 1 項第 4 款規定,營業人銷售貨物或勞務與持用 簽帳卡之買受人者,應於開立統一發票時,於發票備註欄載明簽帳卡號末 4 碼。

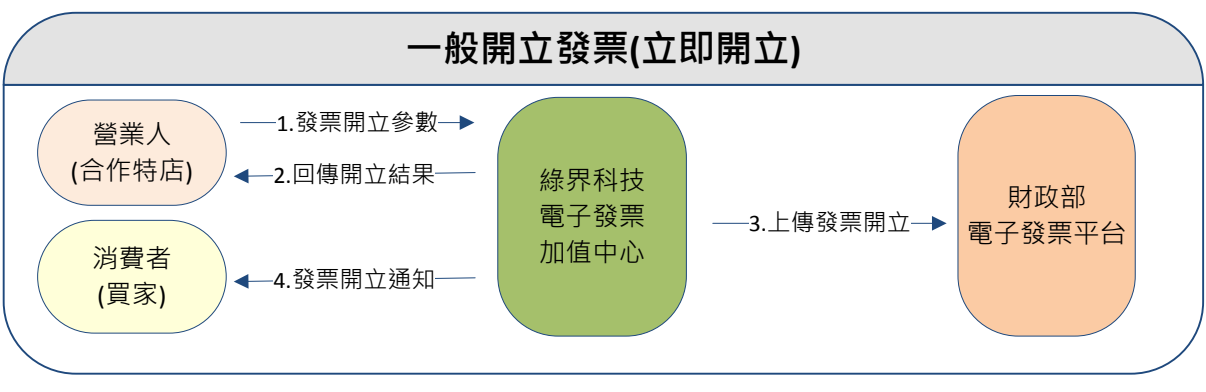

(圖)一般開立發票情境流程圖

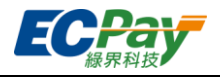

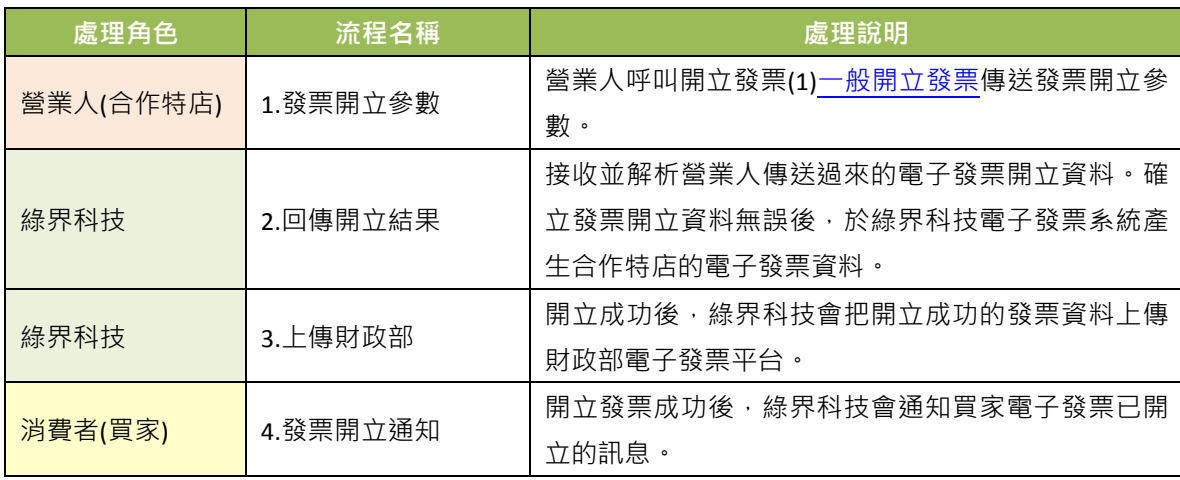

### 應用場景:

適用於即時開立發票,綠界科技系統收到合作特店系統傳送開立發票參數後,上傳開立電子發 票。

- 介接網址:
	- 測試環境: https://einvoice-stage.ecpay.com.tw/Invoice/Issue
	- 正式環境: https://einvoice.ecpay.com.tw/Invoice/Issue
- 合作特店系統 Request 參數說明(名稱前若有紅色星號\*為必填欄位):

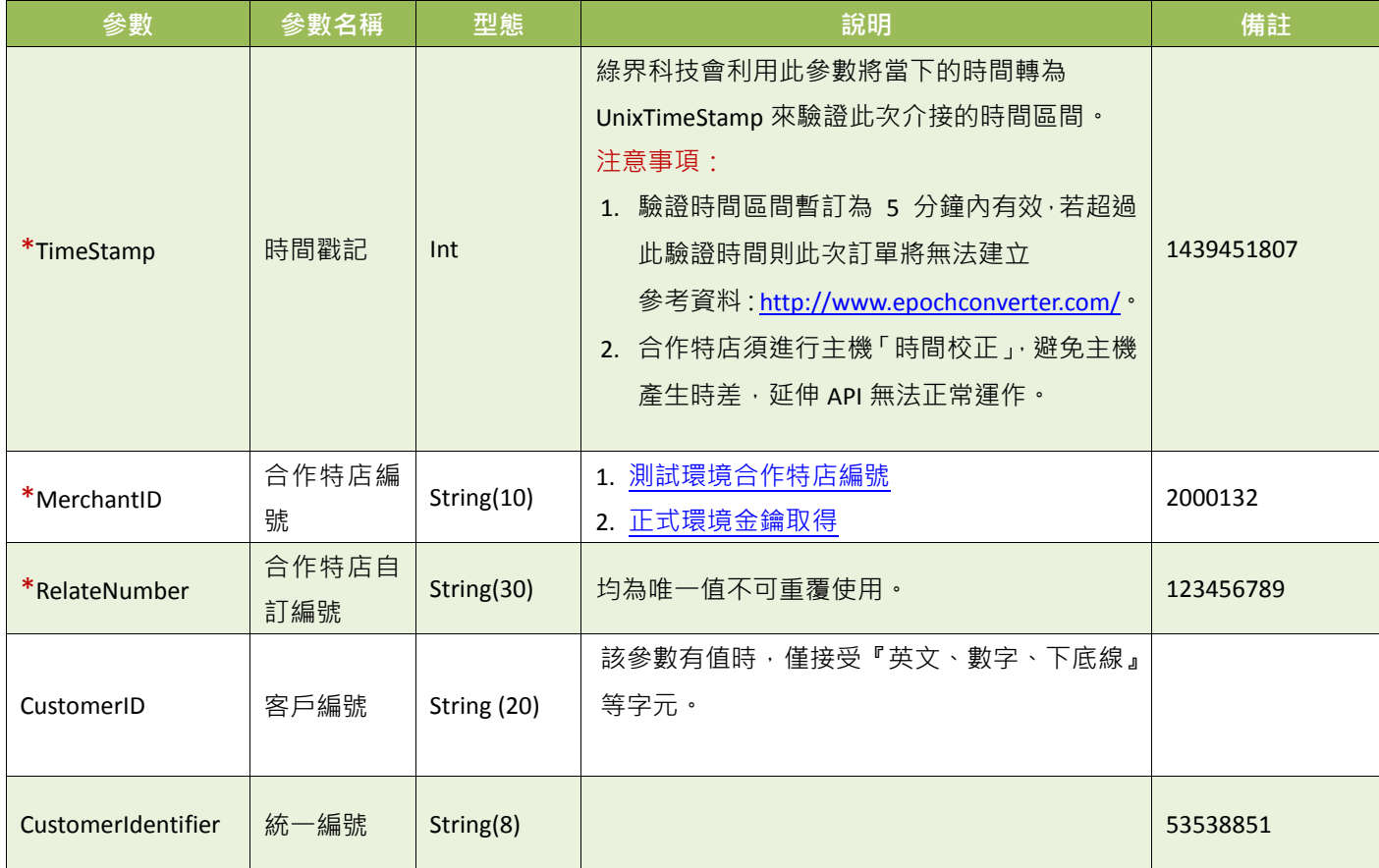

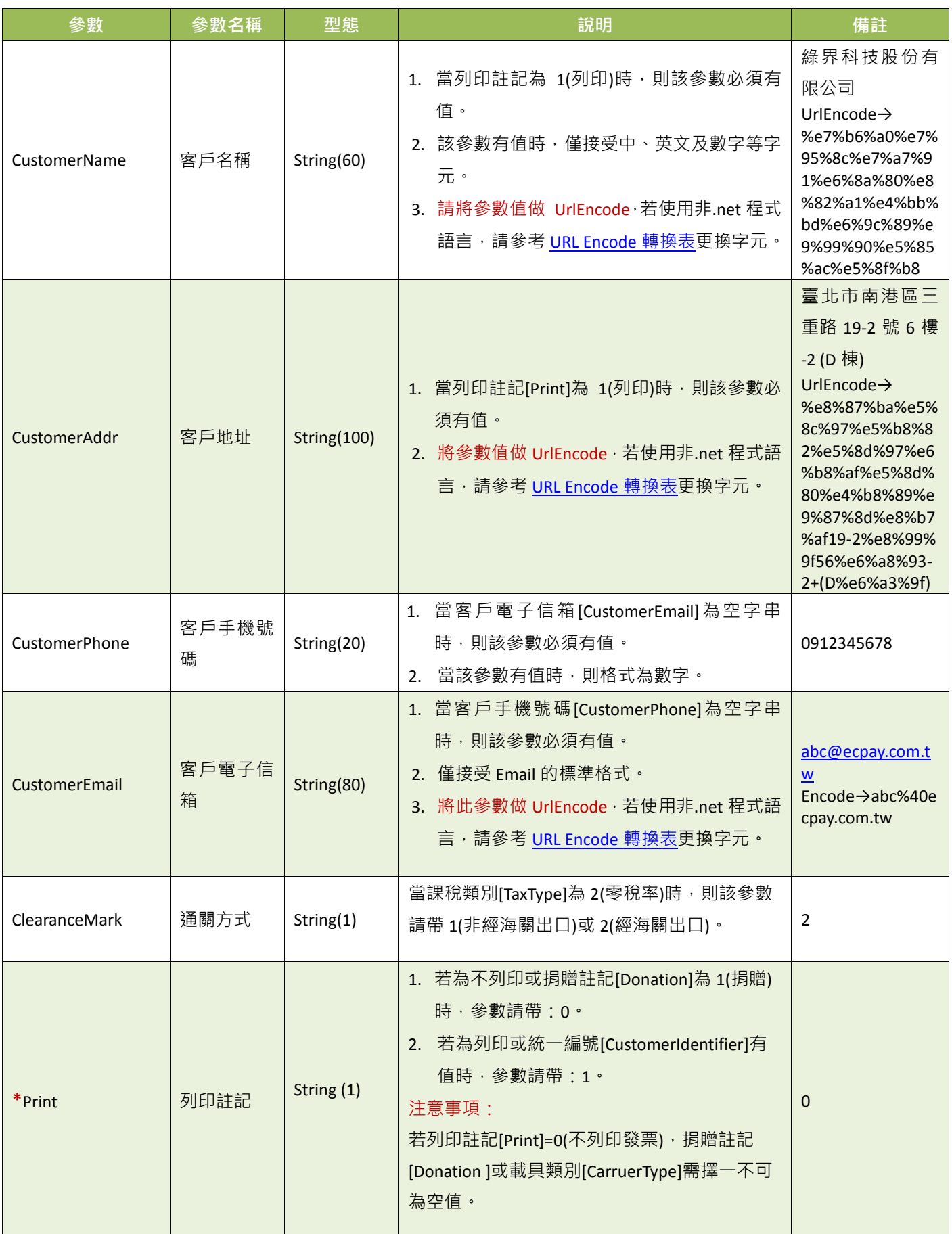

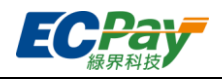

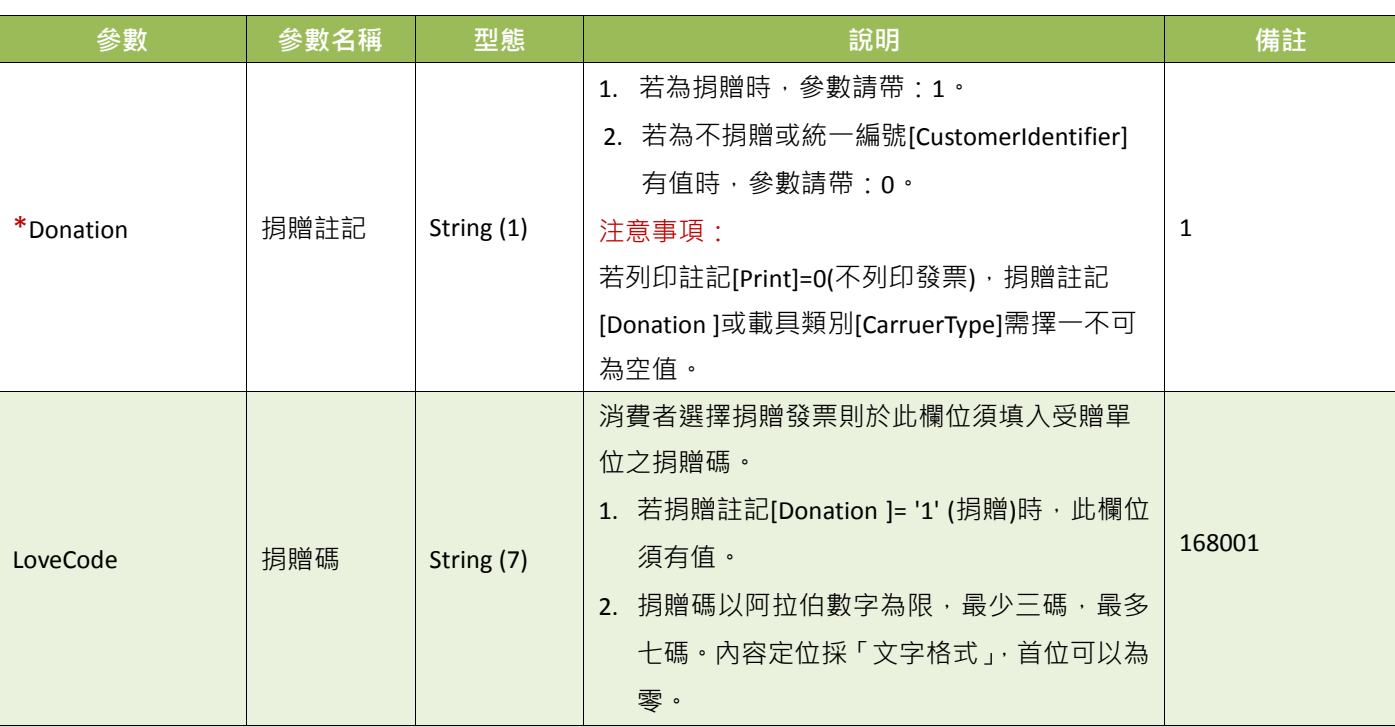

### 推薦捐贈碼

#### 168001

### OMG 關懷社會愛心基金會

成立於 2009年,希望能集結網友族群的心意,將愛傳遞到社會的每一個角落。

本基金會致力於:清寒學生及偏遠學校助學、流浪動物與動物保育議題、老人及弱勢團體、急難救助、人道救援、社 會公益活動推廣及廣告贊助...等。

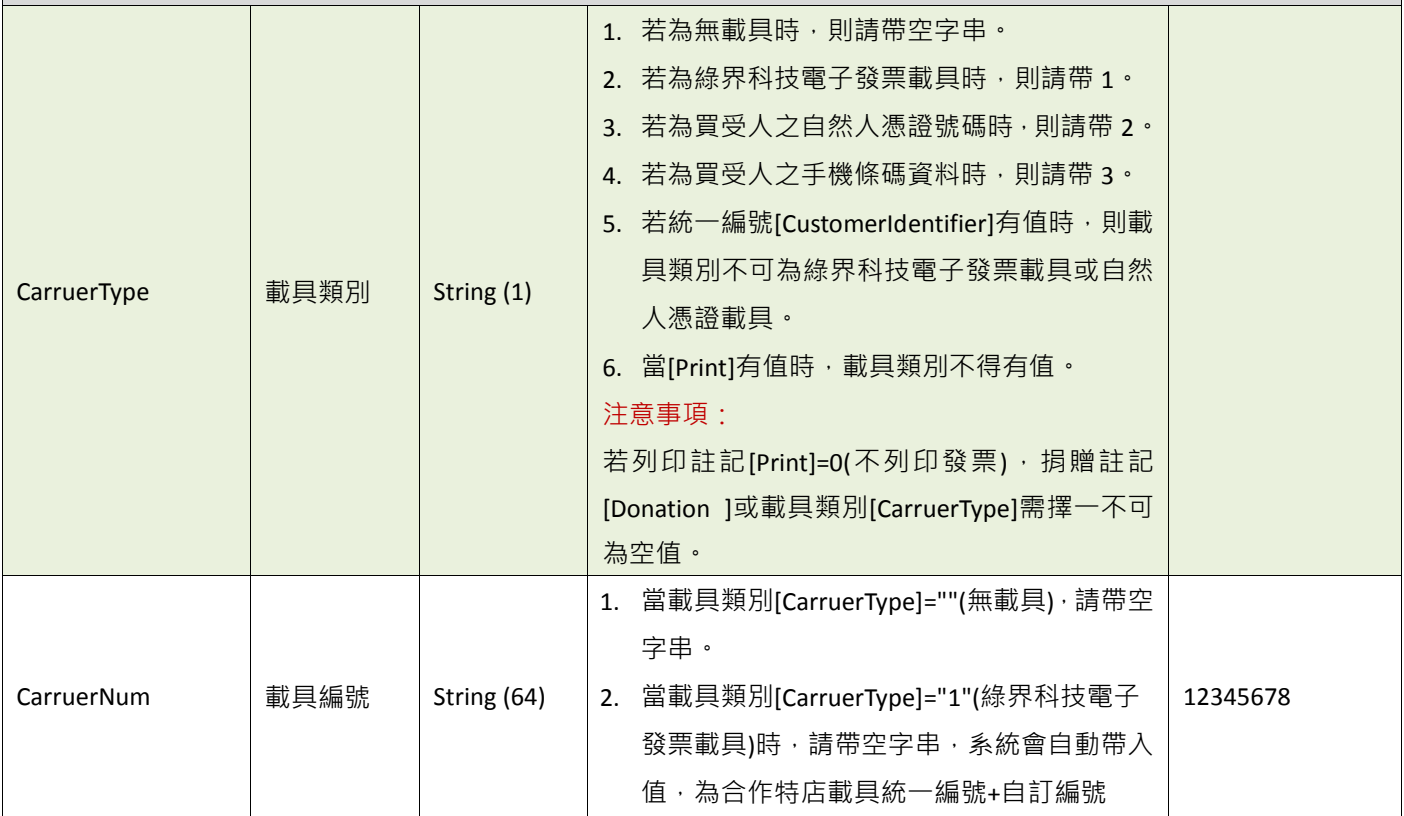

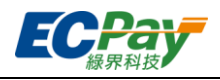

<span id="page-10-0"></span>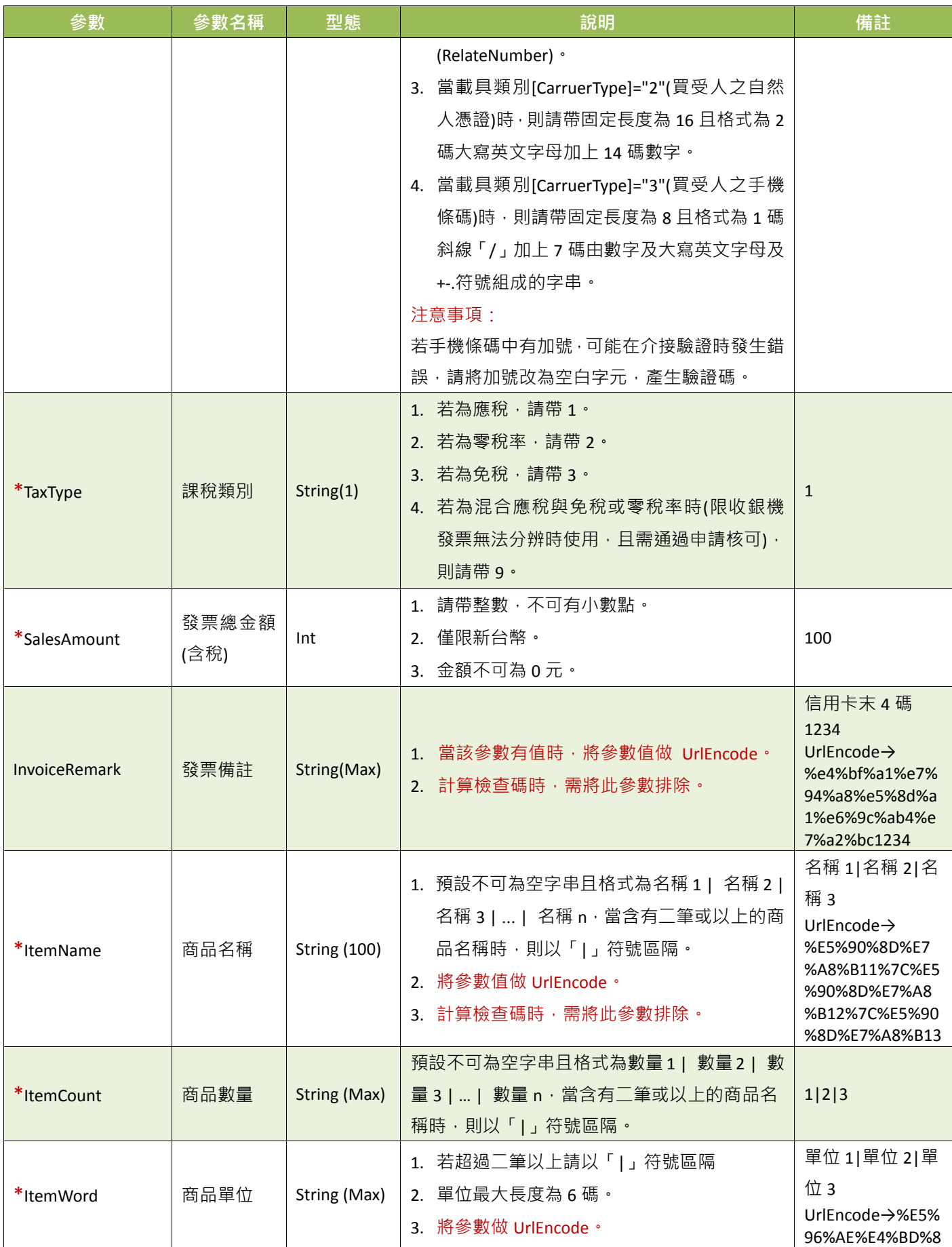

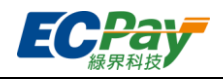

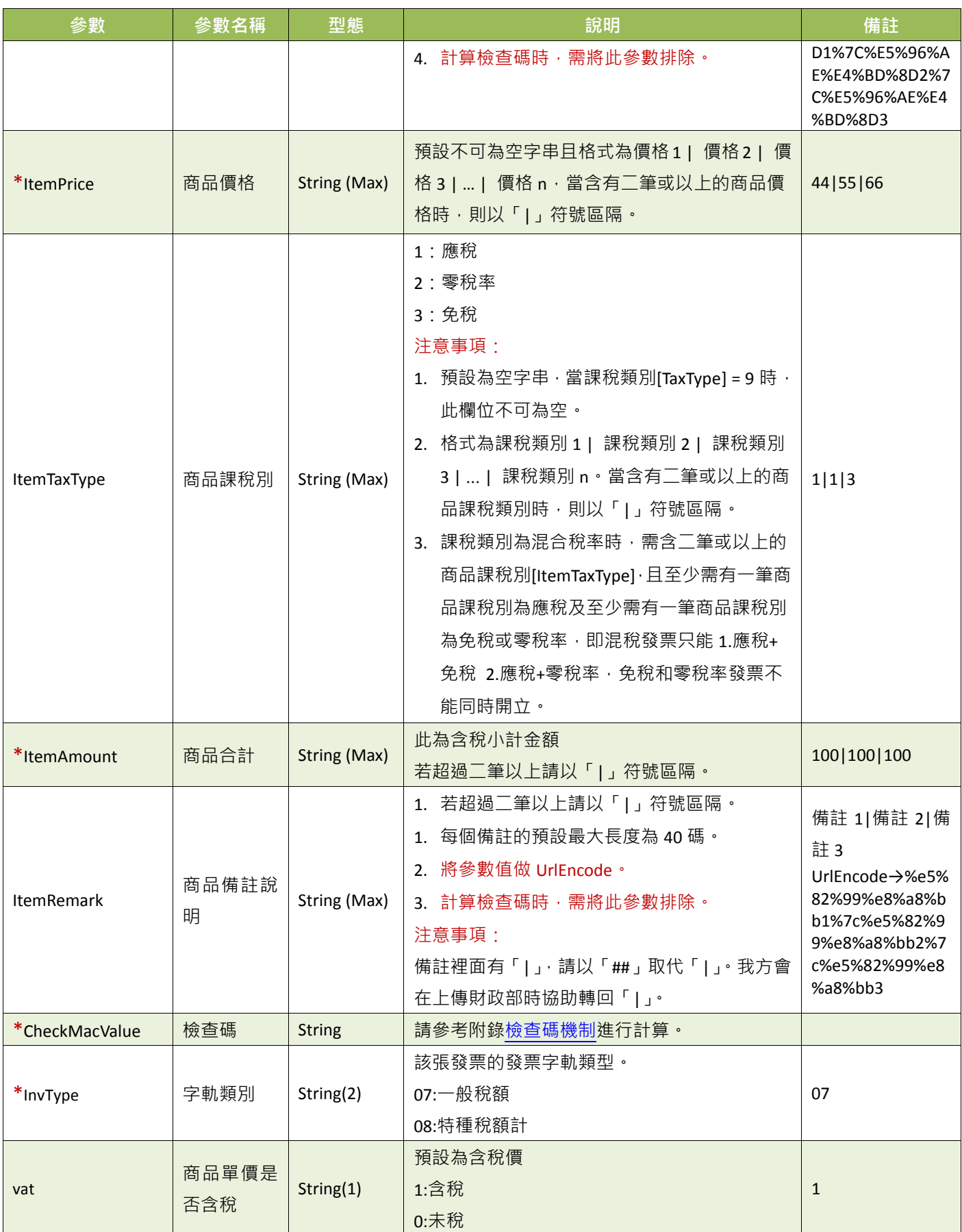

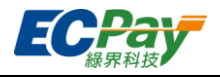

# ● 綠界科技 Response 回傳參數說明:

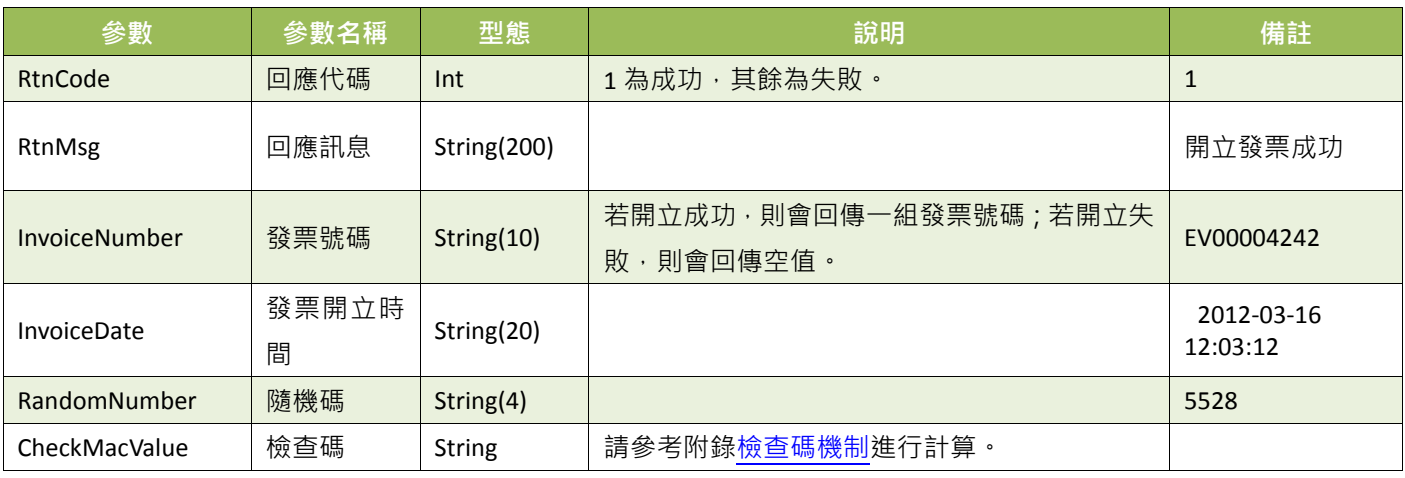

#### ※注意事項:

開立結果會以下 form-data 格式參數直接回傳至頁面,並以「參數=值」表示,參數與參數之間以&隔開,例如: InvoiceDate=2016-02-25 17:18:57&InvoiceNumber=EV00004242&RandomNumber=5528&RtnCode=1&RtnMsg=開立發票 成功&CheckMacValue=A6E8A40FF19717A4B169165B9C672FB4

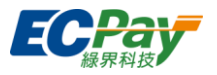

- <span id="page-13-0"></span>(2) 延遲開立發票(預約開立發票)
- 使用流程說明:

營業人(合作特店)可使用此功能先將開立發票參數傳送至綠界科技系統,由綠界科技暫存發票 資料,待延遲開立時間到,系統會自動開立電子發票上傳財政部,並通知消費者(買家)電子發 票已開立。

注意事項:提醒您!依照統一發票使用辦法第 9 條第 1 項第 4 款規定,營業人銷售貨物或勞務與持用 簽帳卡之買受人者,應於開立統一發票時,於發票備註欄載明簽帳卡號末 4 碼。

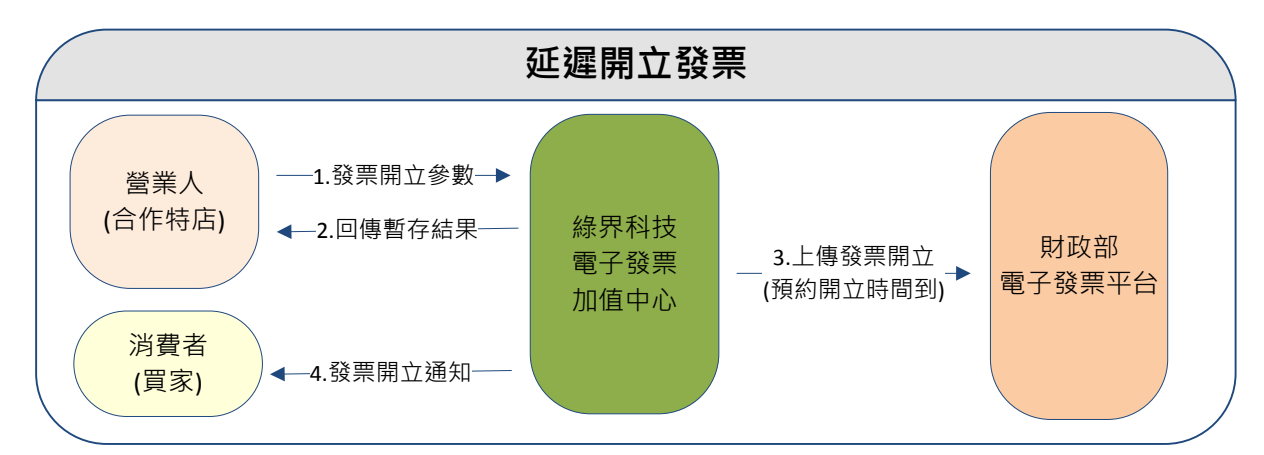

(圖)延遲開立發票情境流程圖

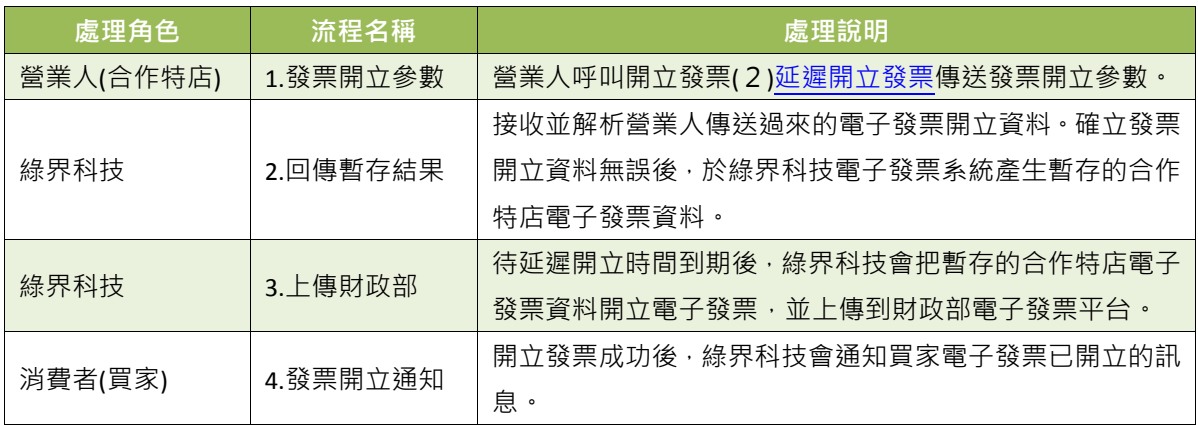

- 應用場景:
	- I. 預約開立發票:

合作特店系統可使用此功能先將開立發票參數傳送至綠界科技,由綠界科技暫存發票資料, 待預約開立時間到,系統會自動開立發票。

II. 觸發開立發票:

合作特店系統可使用此功能先將開立發票參數傳送至綠界科技,由綠界科技暫存發票資料, 等待確認要開立時,再由合作特店系統進行觸發開立。

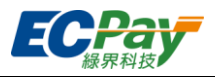

- 介接網址:
	- 測試環境:https://einvoice-stage.ecpay.com.tw/Invoice/DelayIssue
	- 正式環境: https://einvoice.ecpay.com.tw/Invoice/DelayIssue
- 合作特店系統 Request 參數說明(名稱前若有紅色星號\*為必填欄位):

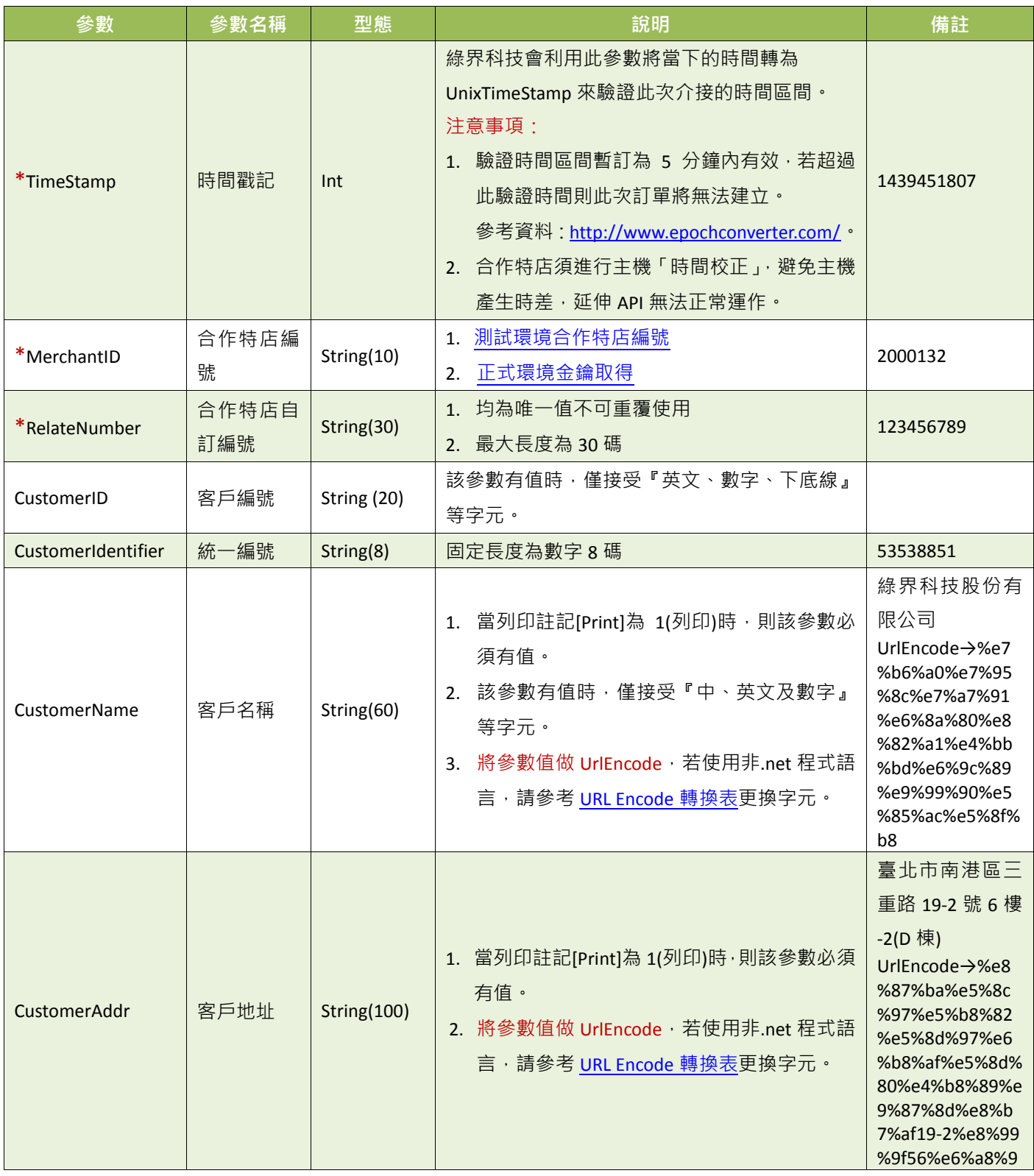

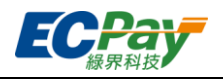

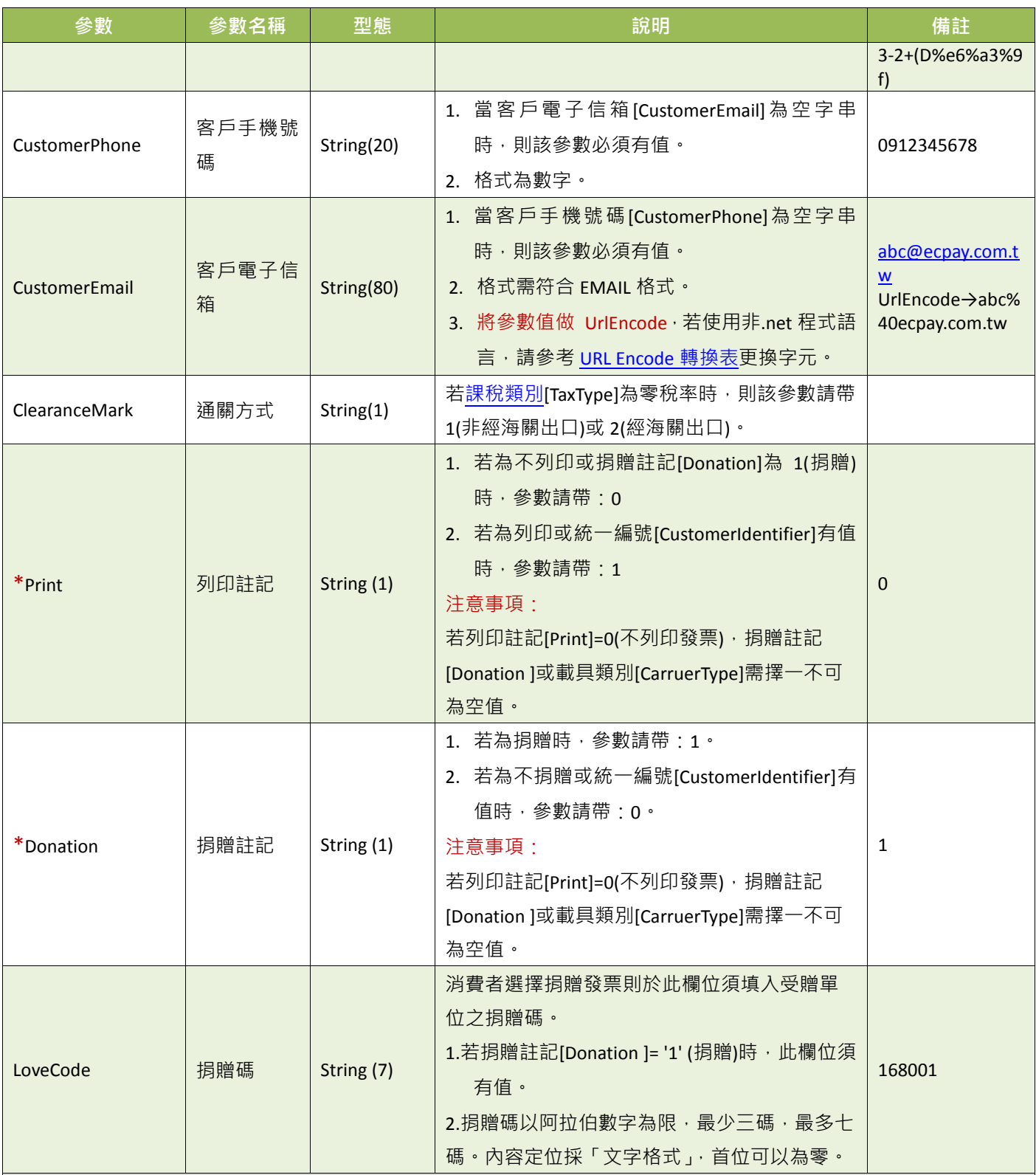

#### 推薦捐贈碼

168001

#### OMG 關懷社會愛心基金會

成立於 2009年,希望能集結網友族群的心意,將愛傳遞到社會的每一個角落。

本基金會致力於:清寒學生及偏遠學校助學、流浪動物與動物保育議題、老人及弱勢團體、急難救助、人道救援、社

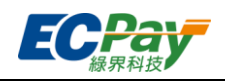

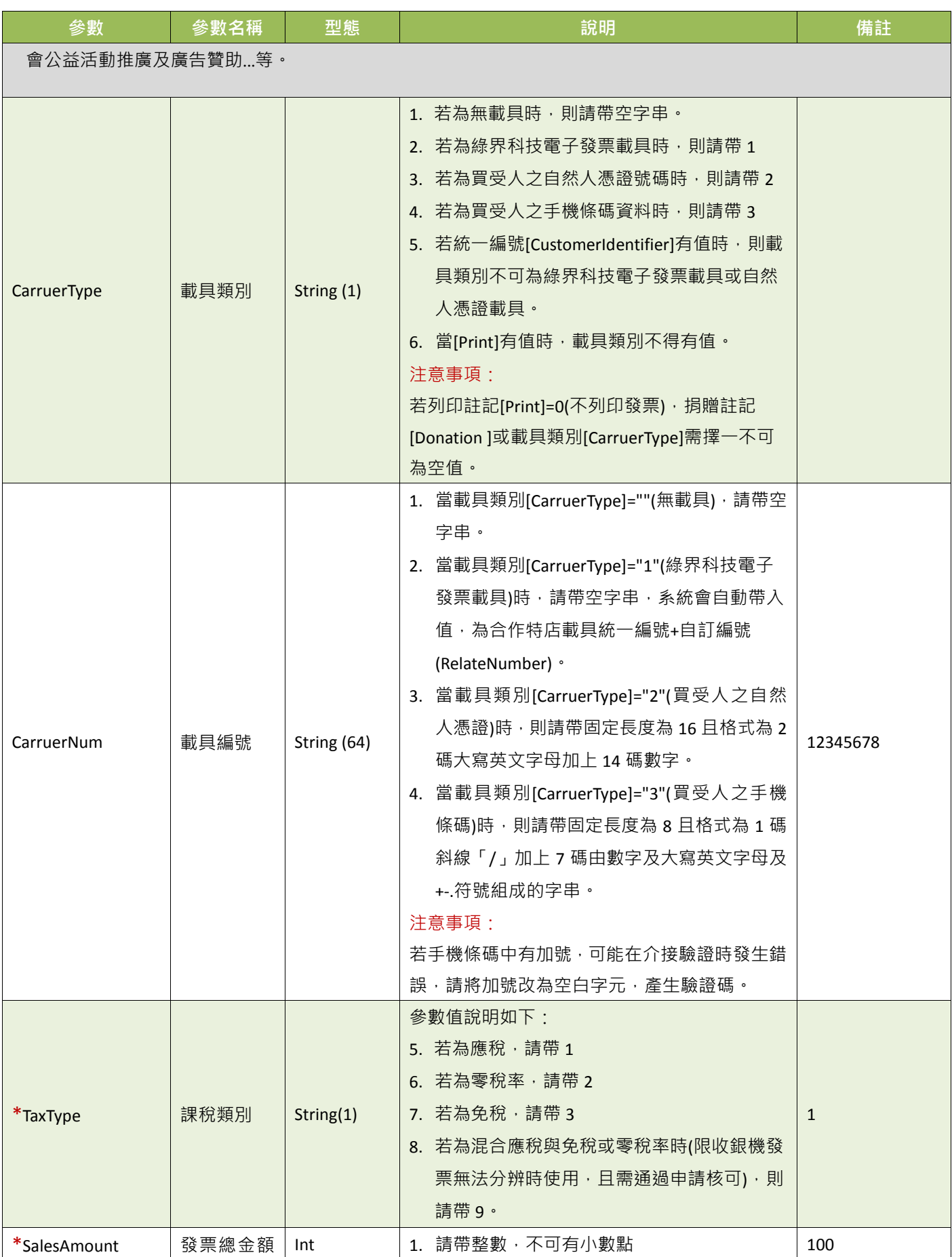

綠界科技電子發票介接技術文件 13 / 56

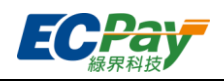

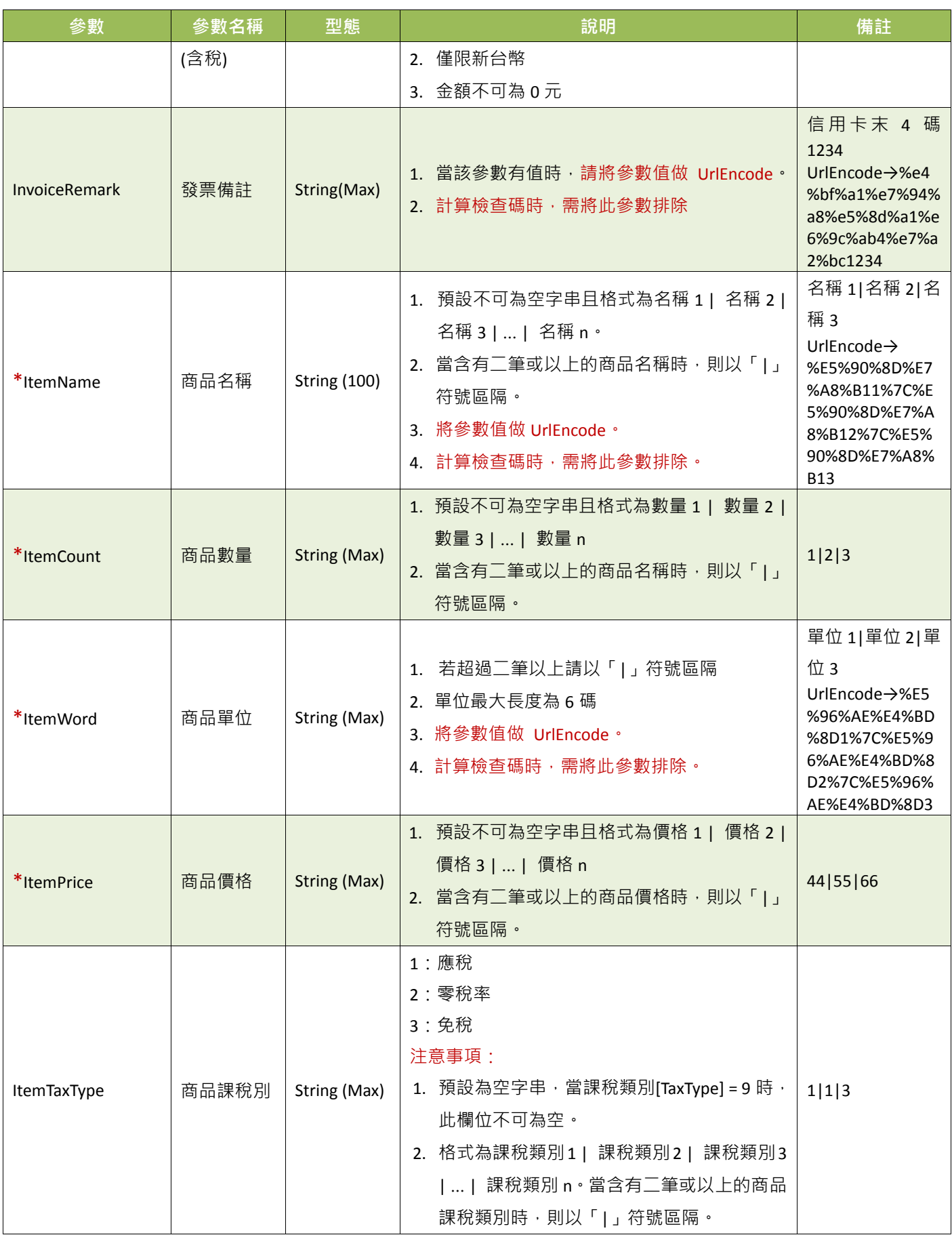

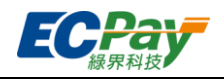

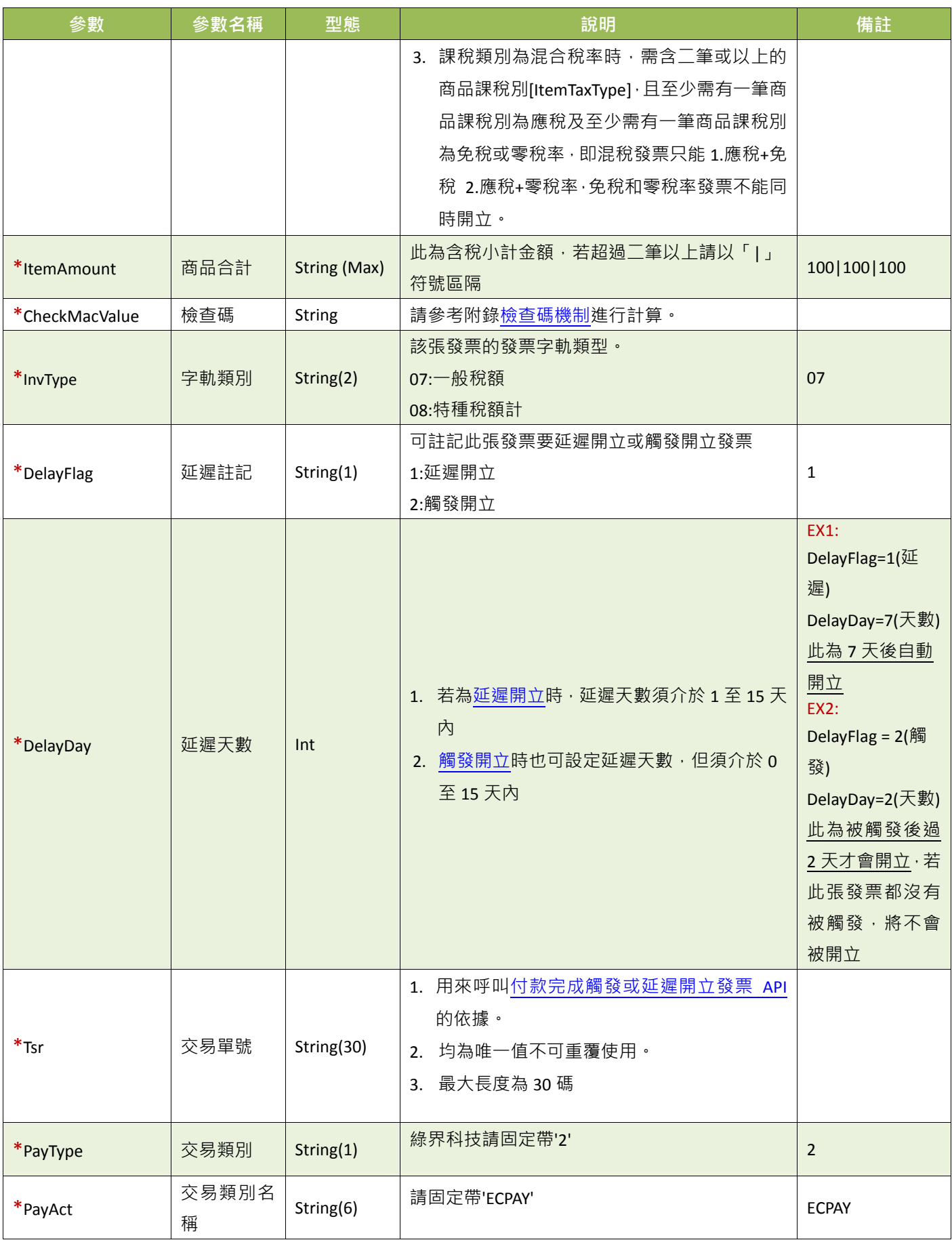

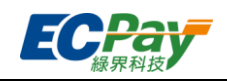

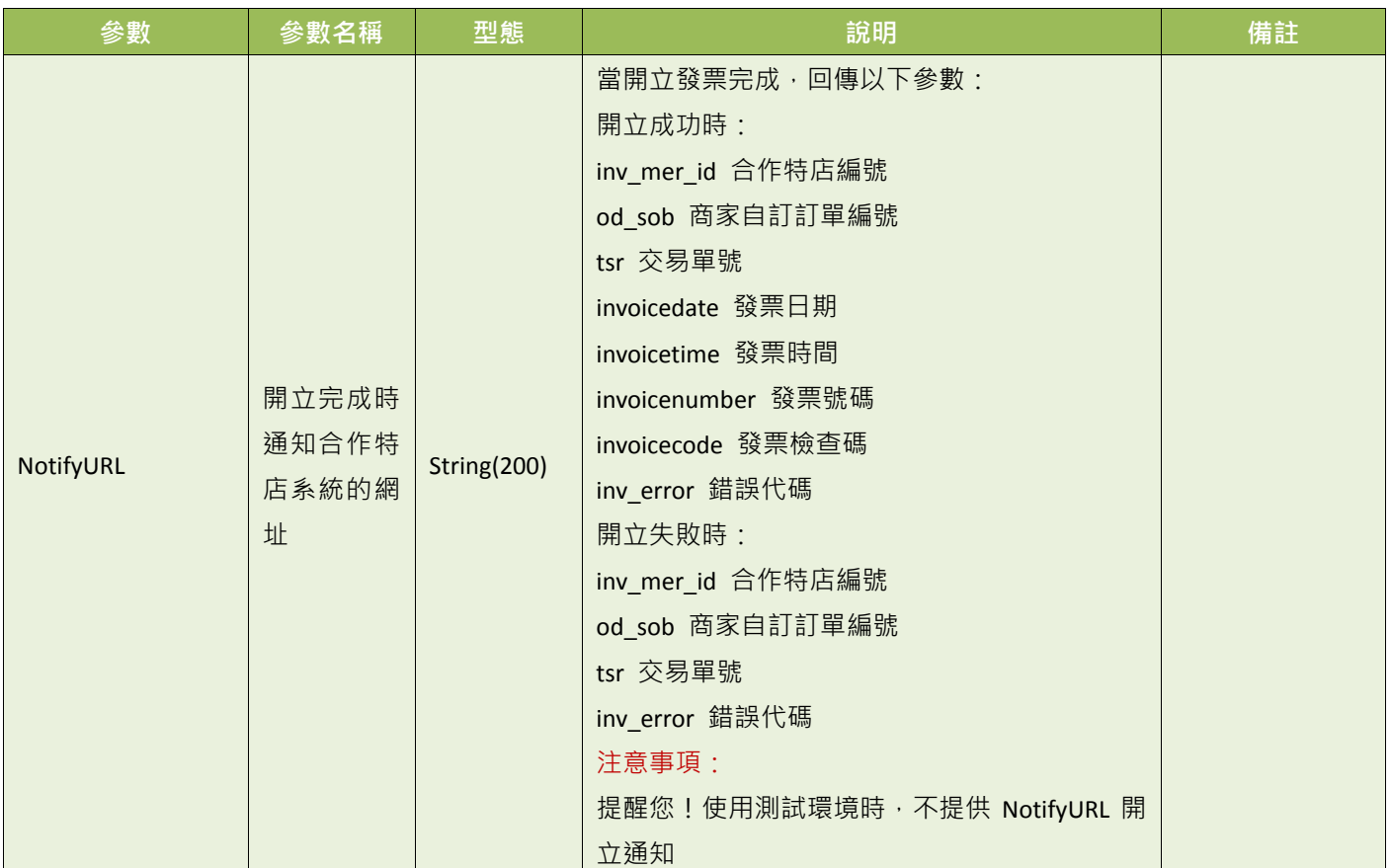

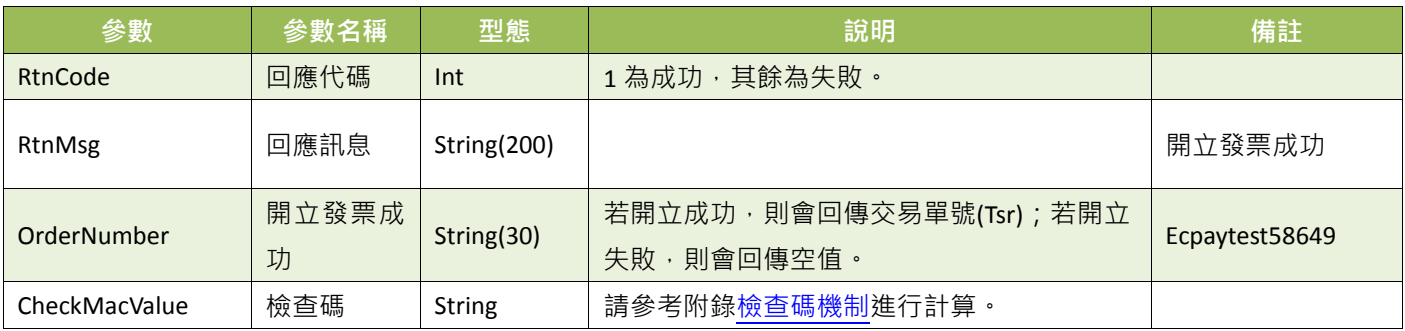

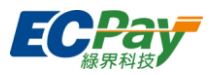

- <span id="page-20-0"></span>(3) 觸發開立發票
- 使用流程說明:

營業人(合作特店)可使用此功能先將開立發票參數傳送至綠界科技,由綠界科技暫存發票資料, 等待確認要開立時,再由營業人(合作特店)進行觸發開立,觸發先前暫存在綠界科技的發票資 料,再依據先前所設定的延遲開立天數,待延遲開立時間到,系統會自動開立上傳財政部,並 通知消費者(買家)電子發票已開立。(若未設定延遲開立天數,觸發後立即開立發票)

注意事項:提醒您!依照統一發票使用辦法第 9 條第 1 項第 4 款規定,營業人銷售貨物或勞務與持用 簽帳卡之買受人者,應於開立統一發票時,於發票備註欄載明簽帳卡號末 4 碼。

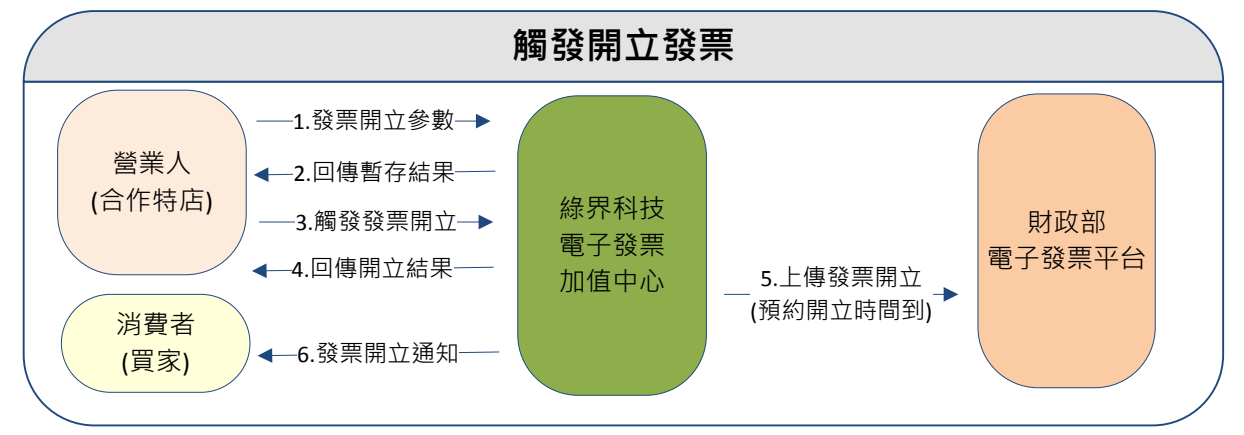

(圖)觸發開立發票情境流程圖

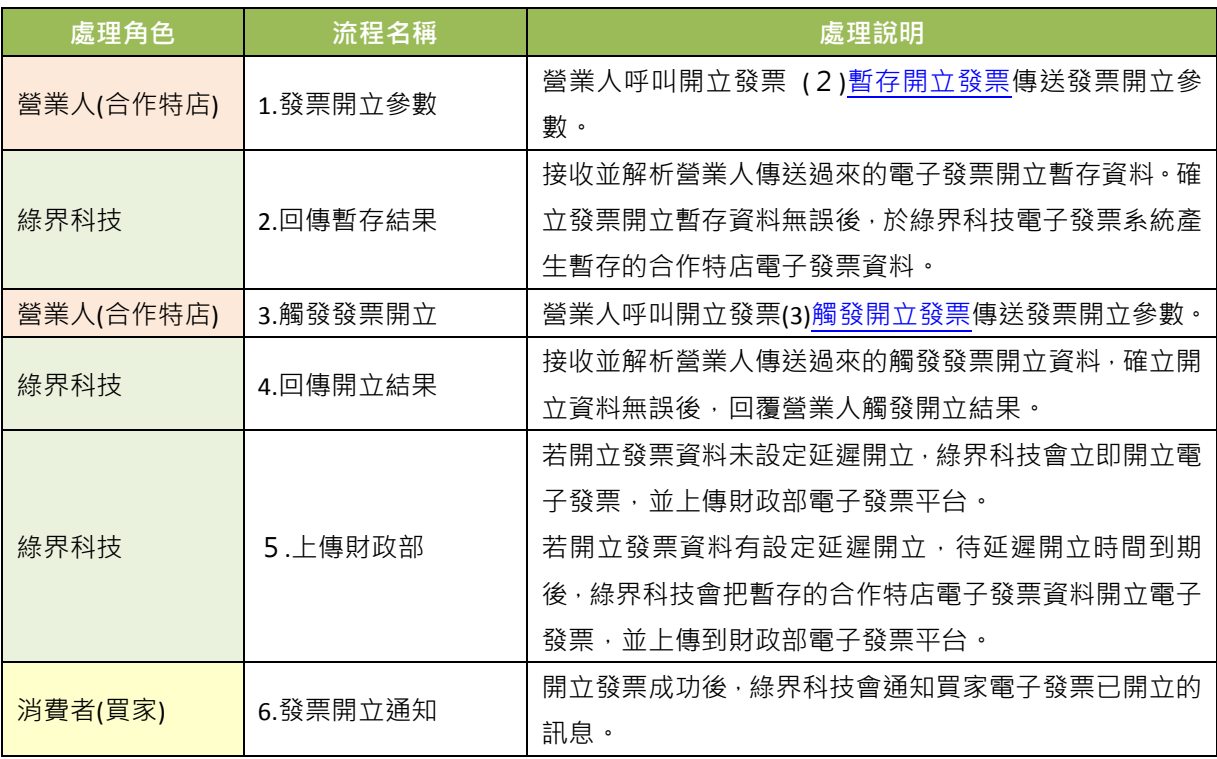

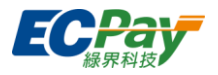

- 應用場景 :
- I. 觸發開立發票: 待消費者付款完成後會呼叫此 API,爾發先前暫存在綠界科技的參數開立發票。
- II. 觸發後延遲開立發票: 待消費者付款完成後會呼叫此 API,爾發先前暫存在綠界科技的參數開立發票,再依據先前所 設定的延遲開立天數,待預約開立時間到,系統自動開立。

注意事項:使用此 API 需先呼叫暫存開立發票 API 暫存發票資料,且延遲註記欄位為 2(觸發開立)。

- 介接網址
	- 測試環境: https://einvoice-stage.ecpay.com.tw/Invoice/TriggerIssue
	- 正式環境: https://einvoice.ecpay.com.tw/Invoice/TriggerIssue
- 合作特店系統 Request 參數說明(名稱前若有紅色星號\*為必填欄位):

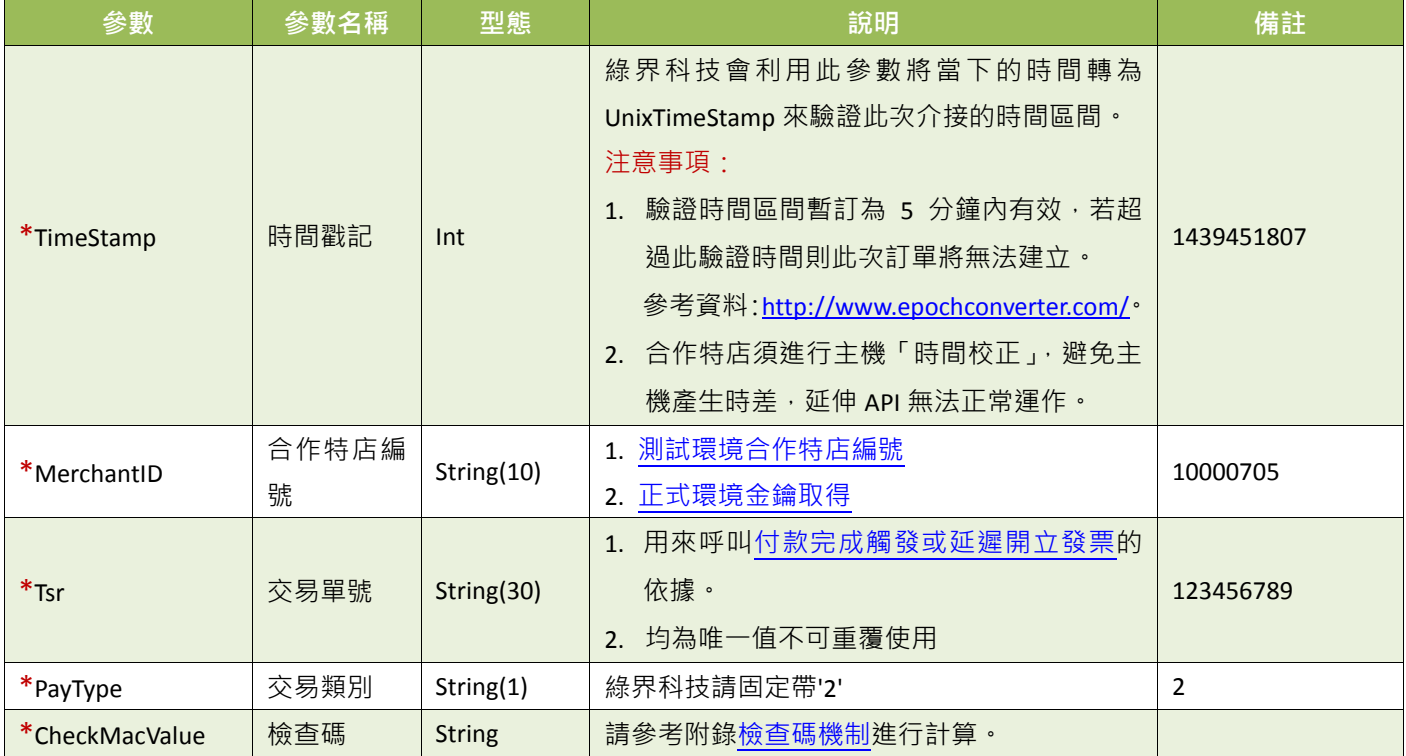

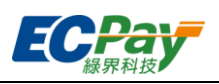

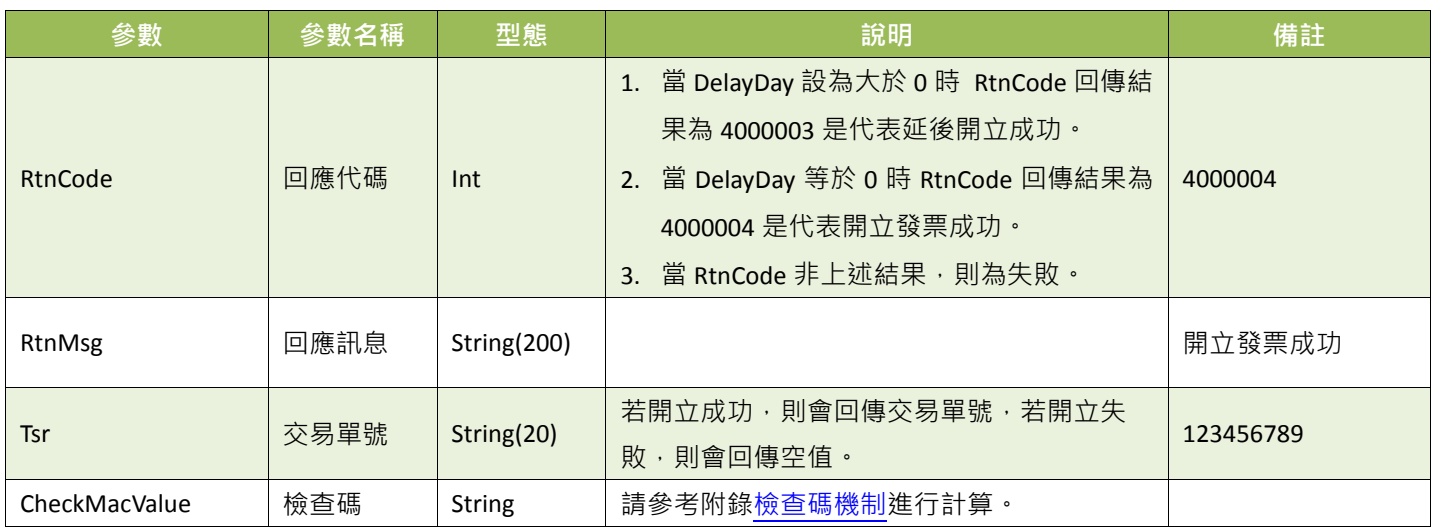

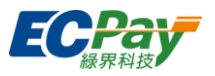

## <span id="page-23-0"></span>**4.** 開立折讓

- (1) 一般開立折讓(紙本開立)
- 使用流程說明:

營業人(合作特店)可使用此功能將折讓開立參數傳送至綠界科技,由綠界科技暫存折讓資料。 綠界科技於隔日將折讓資料上傳至財政部電子發票整合服務平台,並通知消費者(買家)折讓已 開立。

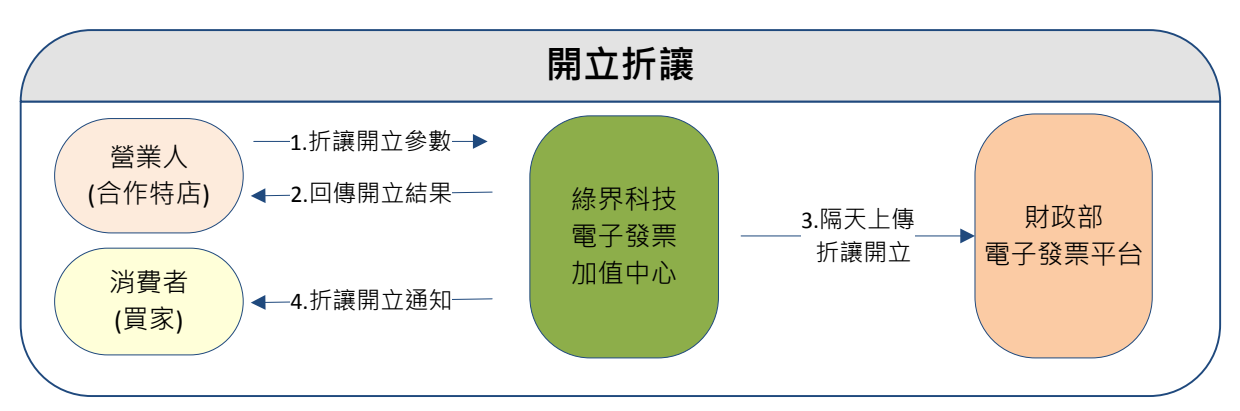

(圖)開立折讓情境流程圖

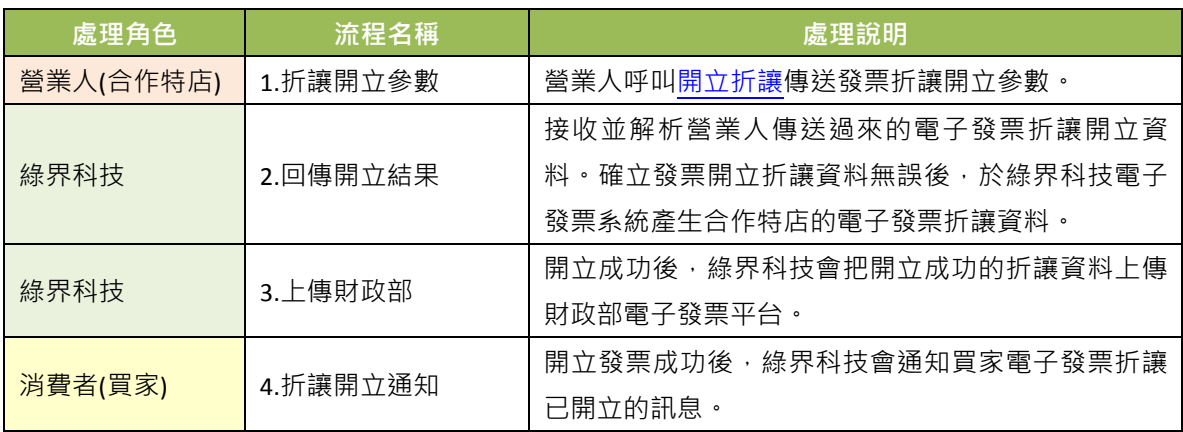

應用場景:

若商品質量、規格等不符合消費者要求,合作特店同意在商品價格上給予減讓,可使用此 API 將開立折讓發票參數傳送至綠界科技,暫存折讓發票資料。綠界科技會於隔日,將折讓資料上 傳至財政部電子發票整合服務平台。

- 介接網址
	- 測試環境: https://einvoice-stage.ecpay.com.tw/Invoice/Allowance
	- 正式環境: https://einvoice.ecpay.com.tw/Invoice/Allowance

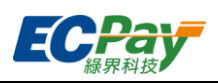

**●** 合作特店系統 Request 參數說明(名稱前若有紅色星號\*為必填欄位):

<span id="page-24-0"></span>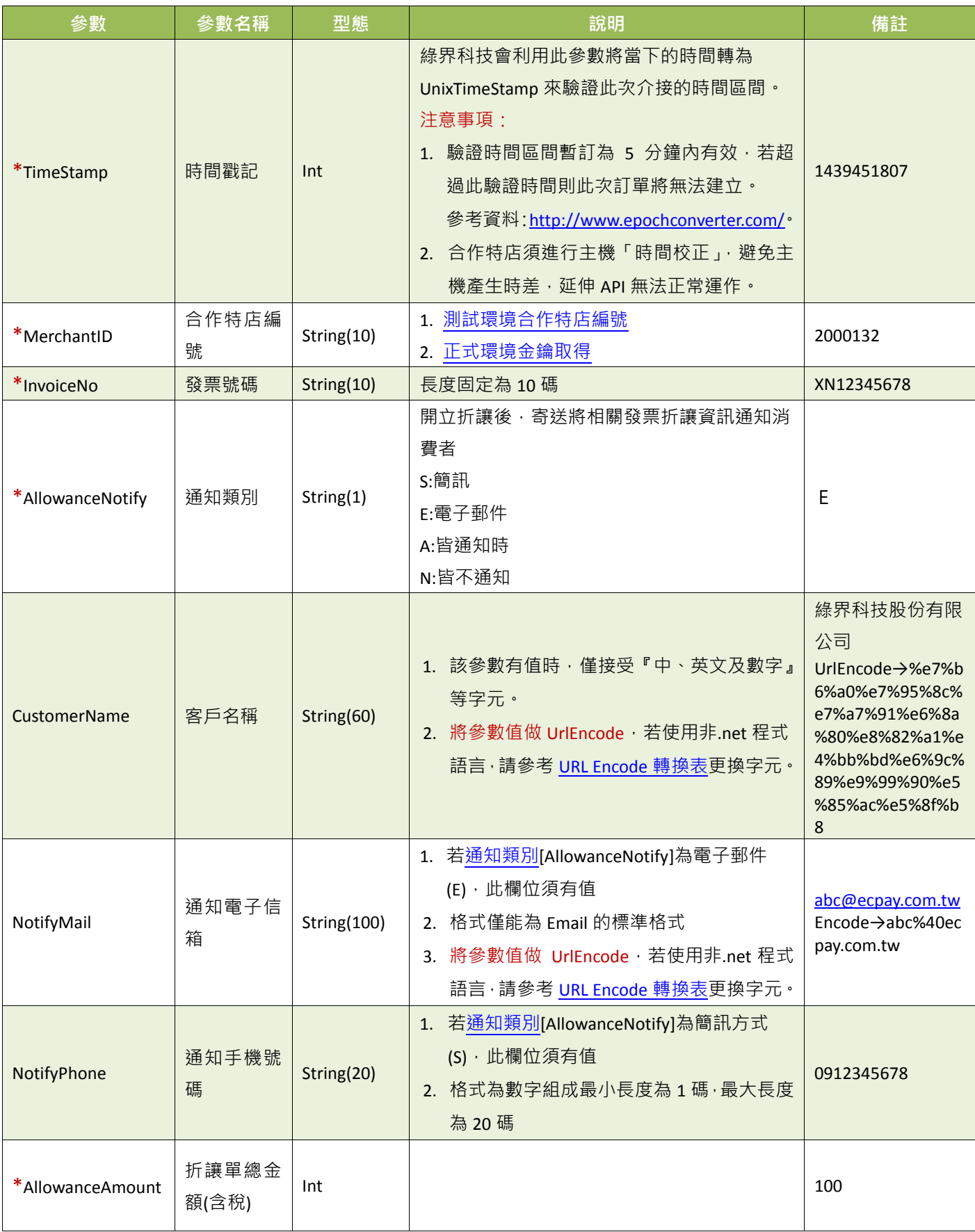

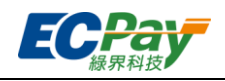

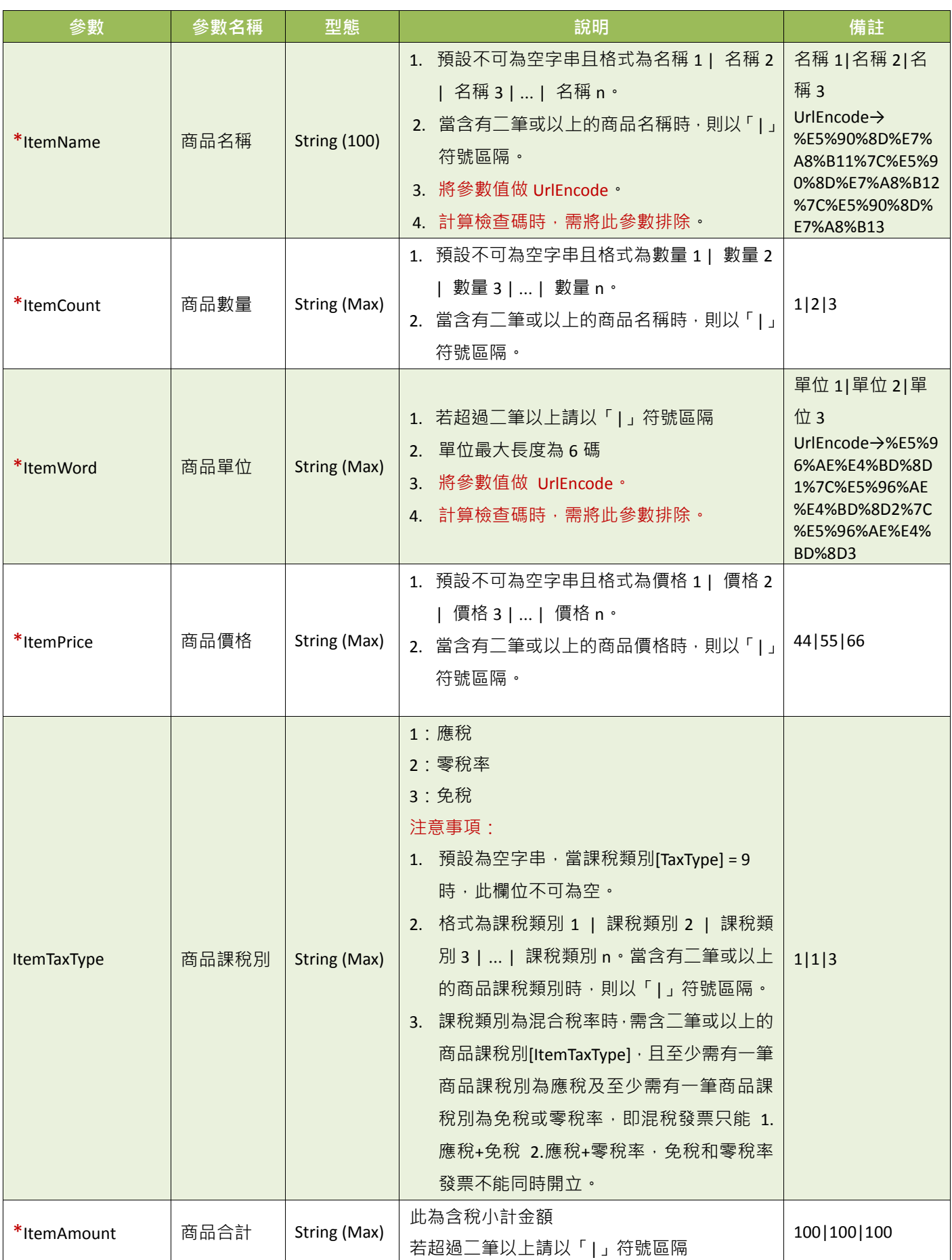

綠界科技電子發票介接技術文件 22 / 56

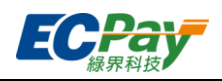

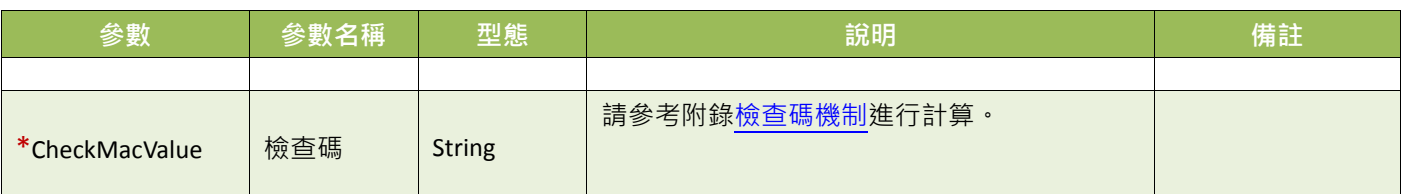

<span id="page-26-0"></span>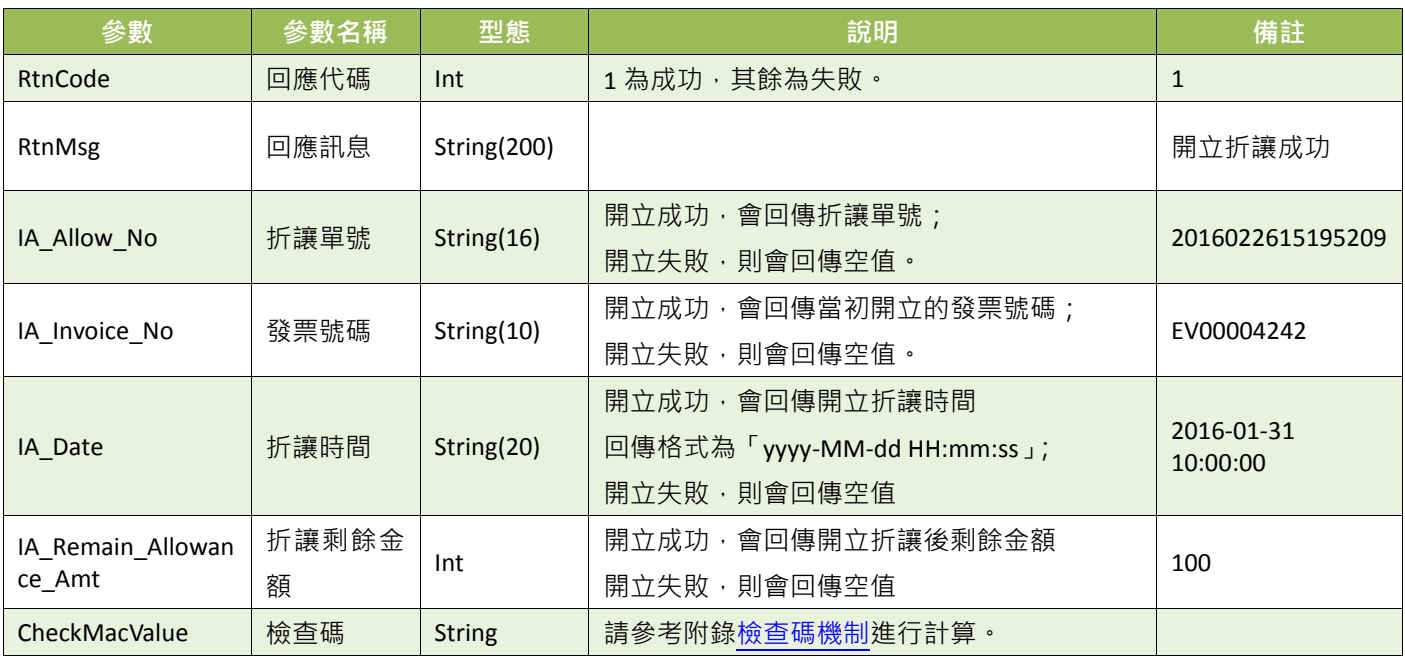

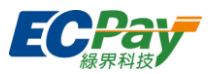

- (2) 線上開立折讓(通知開立)
- 使用流程說明:

營業人(合作特店)可使用此功能將折讓開立參數傳送至綠界科技,由綠界科技暫存折讓資料, 並發折讓同意通知信給消費者,待消費者點選信件中的同意折讓後,綠界科技會即時通知營業 入折讓單已開立並回傳折讓單號碼,並於隔日將折讓資料上傳至財政部電子發票整合服務平台, 並通知消費者(買家)折讓已開立。

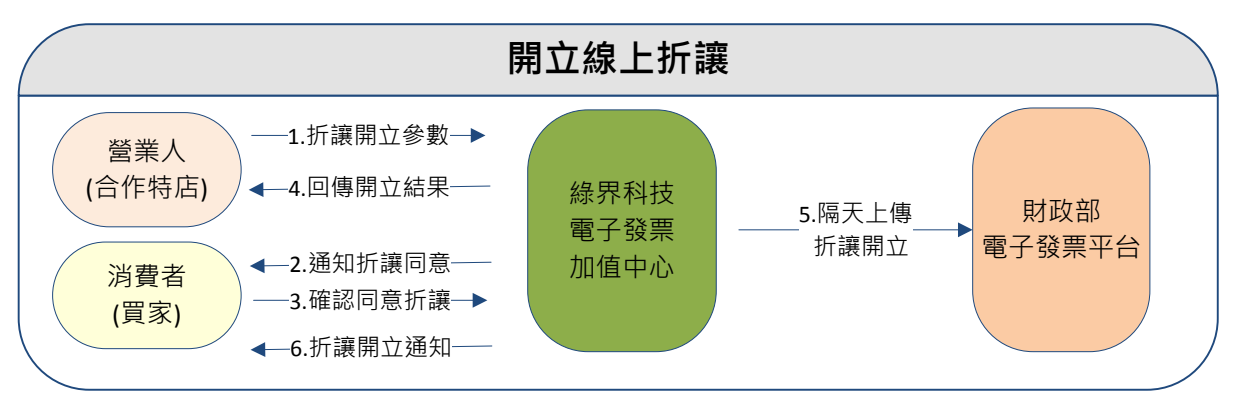

(圖)開立折讓情境流程圖

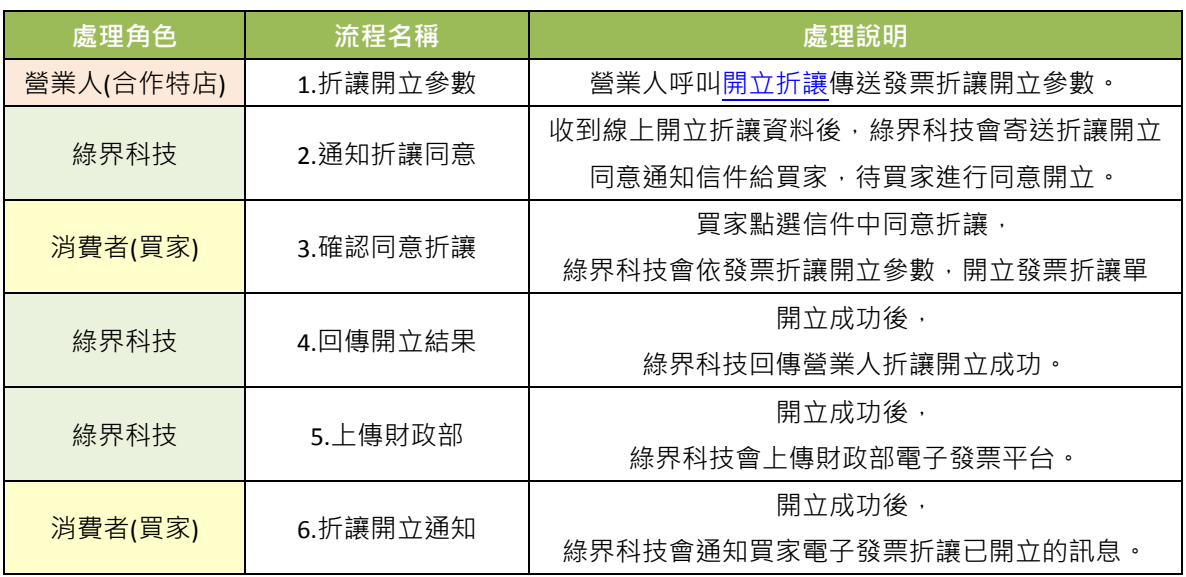

應用場景:

若商品質量、規格等不符合消費者要求,合作特店同意在商品價格上給予減讓,可使用此 API 將開立折讓發票參數傳送至綠界科技,暫存折讓發票資料。綠界科技會寄折讓同意通知信給買 家,待買家同意折讓後,綠界科技會依發票折讓開立參數,開立發票折讓單並於隔日,將折讓 資料上傳至財政部電子發票整合服務平台。

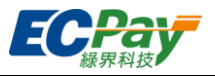

- 介接網址
	- 測試環境: https://einvoice-stage.ecpay.com.tw/Invoice/AllowanceByCollegiate
	- 正式環境: https://einvoice.ecpay.com.tw/Invoice/AllowanceByCollegiate
- 合作特店系統 Request 參數說明(名稱前若有紅色星號\*為必填欄位):

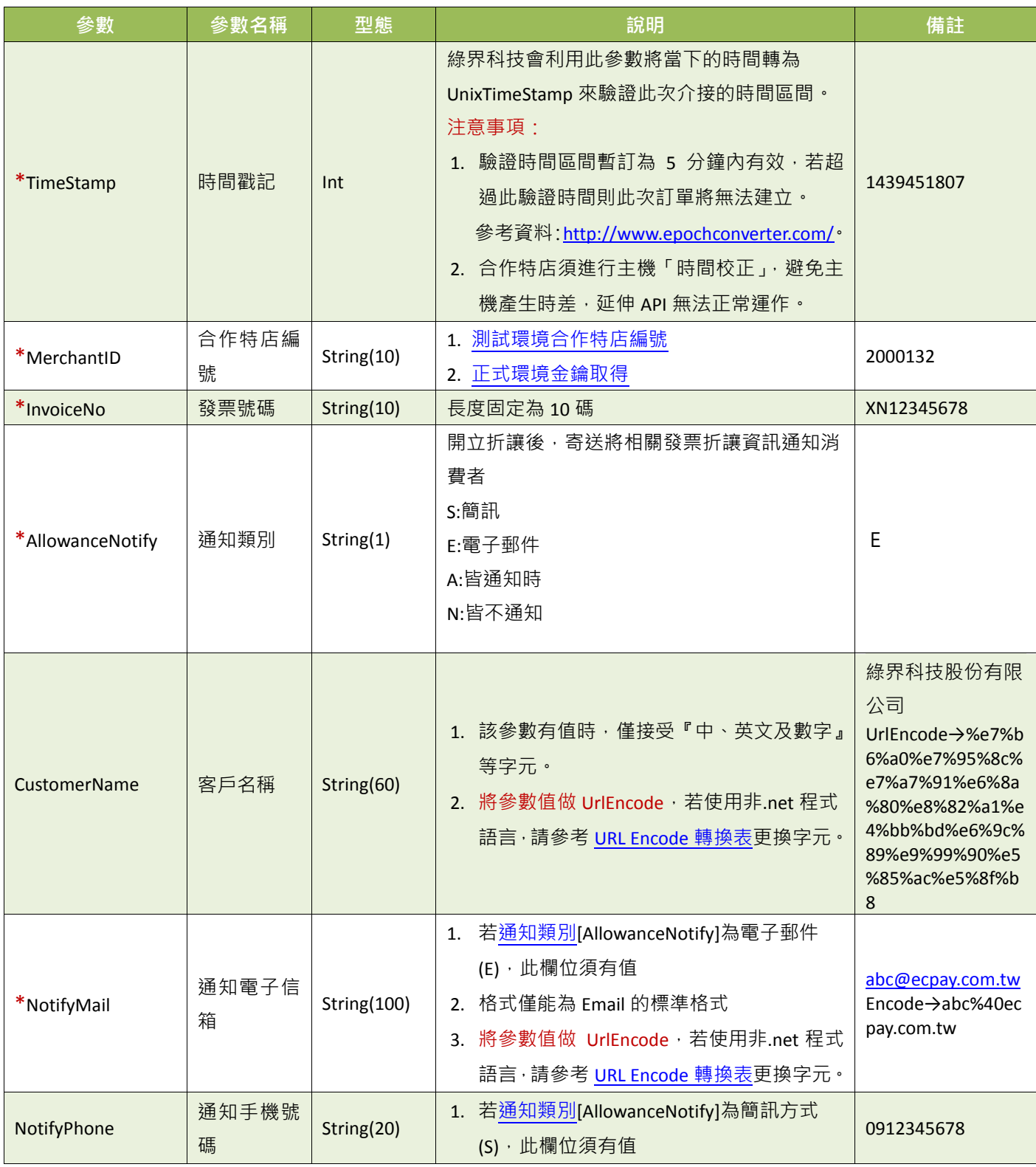

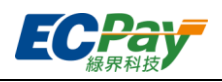

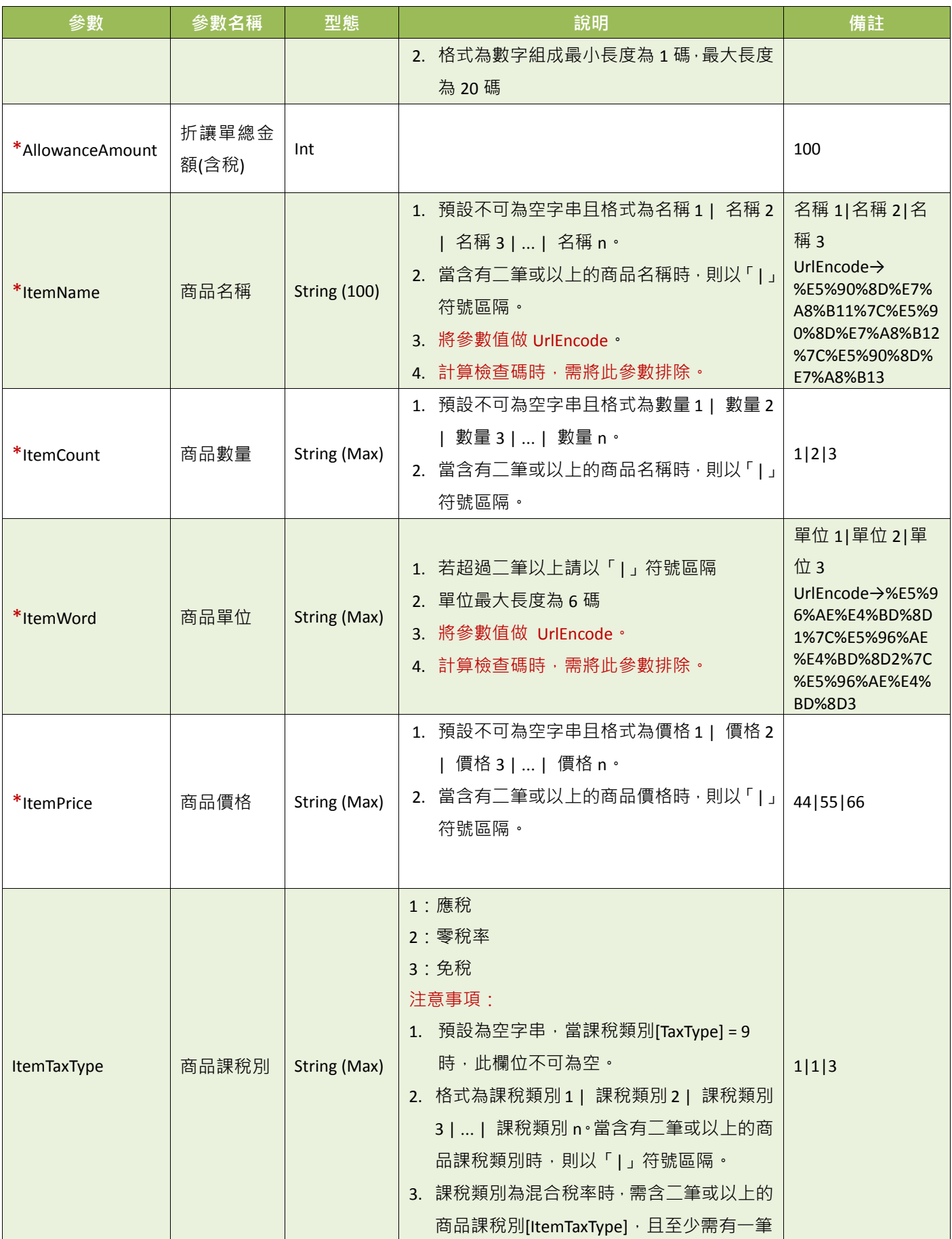

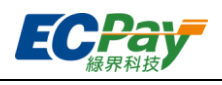

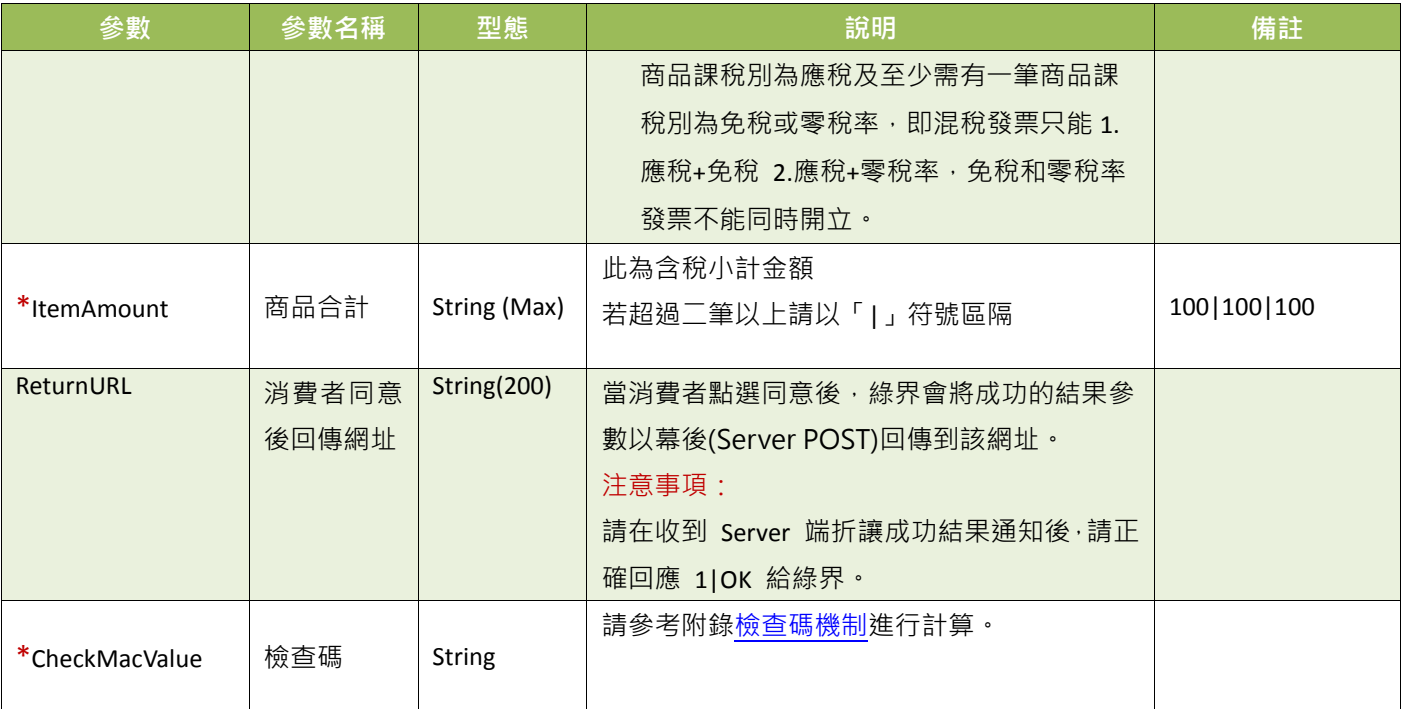

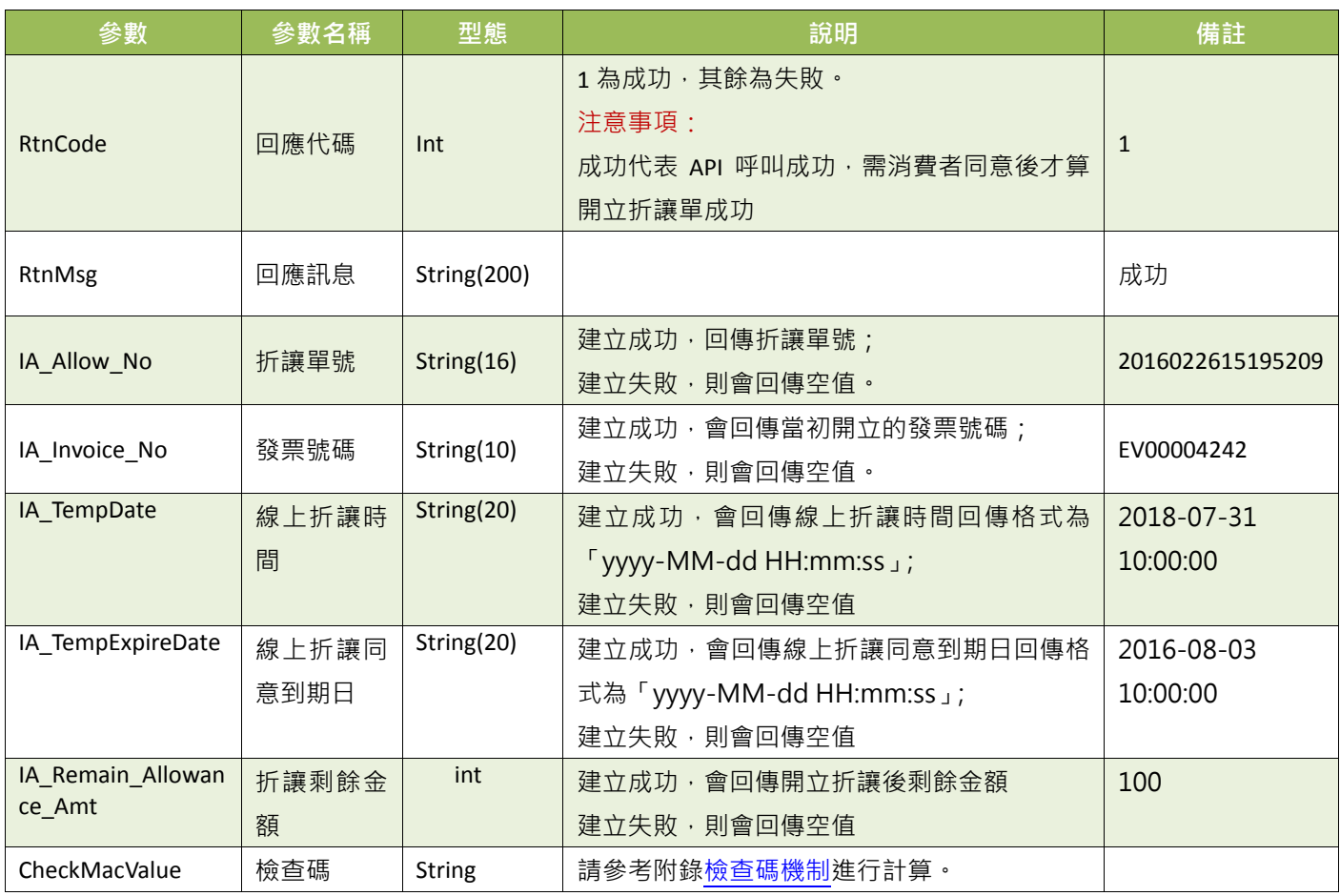

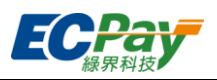

● ReturnURL綠界科技回傳參數說明:

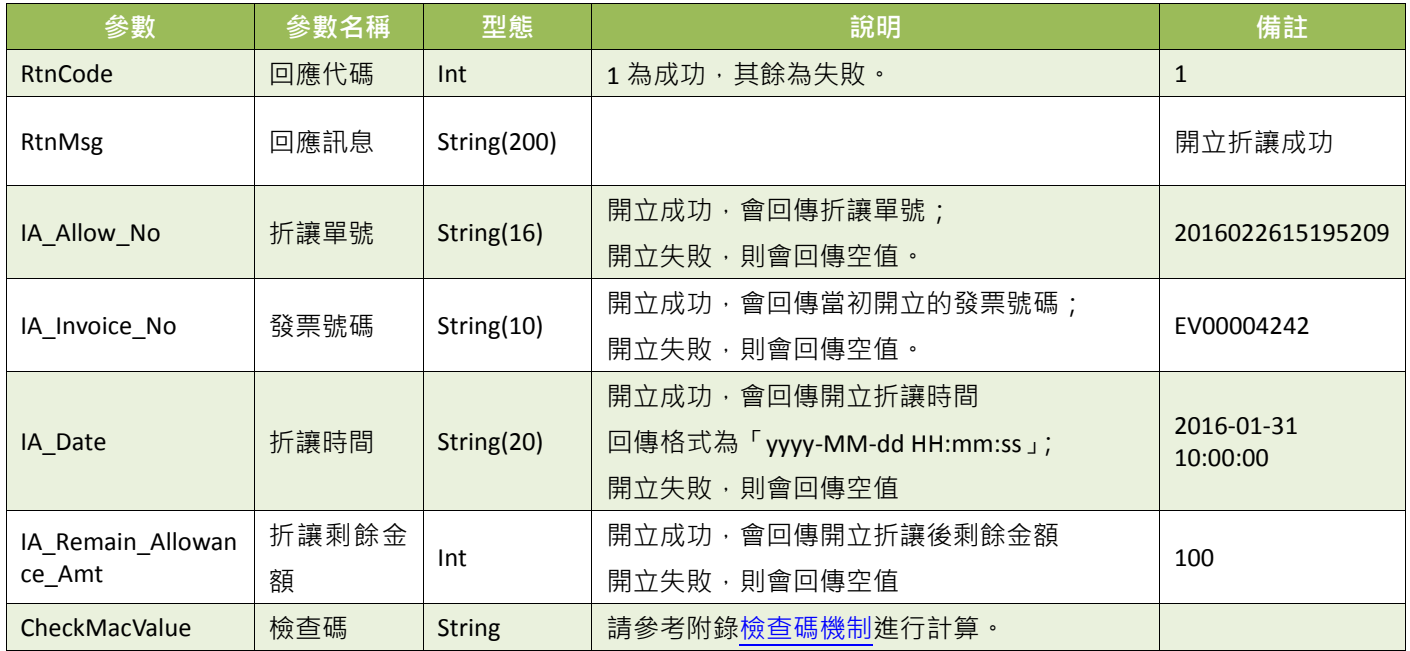

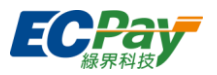

## <span id="page-32-0"></span>**5.** 作廢發票

使用流程說明:

營業人(合作特店)可使用此功能將發票作廢參數傳送至綠界科技,由綠界科技暫存發票作廢資 料。綠界科技於隔日將作廢資料上傳至財政部電子發票整合服務平台,並通知消費者(買家)電 子發票已作廢。

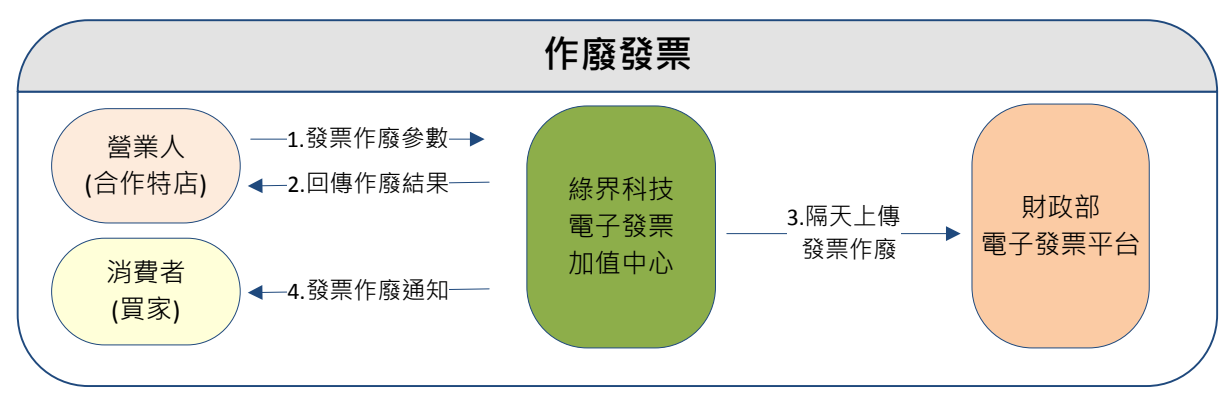

(圖)作廢發票情境流程圖

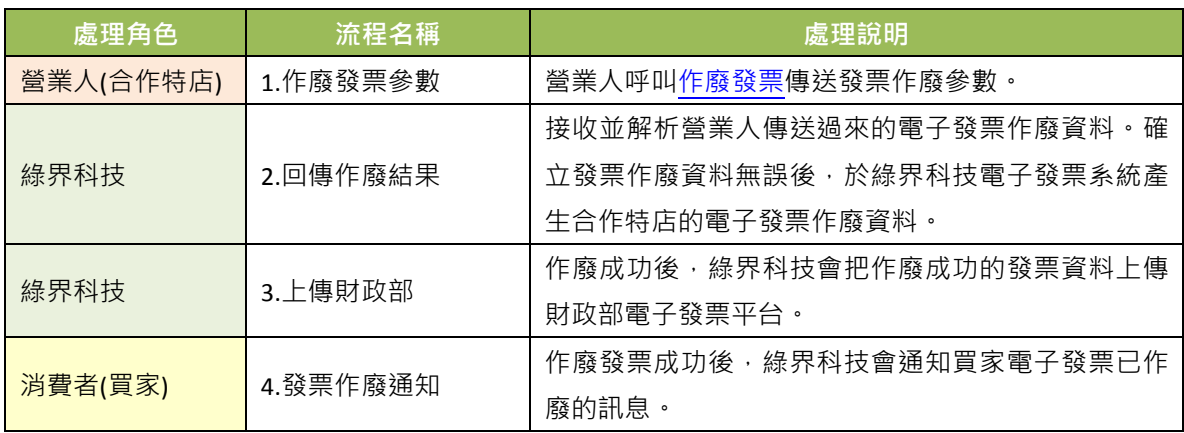

應用場景:

若商品質量、規格等不符合消費者要求,合作特店同意退貨,或發票開立錯誤...等,可使用此 API 將已開立發票作廢。此時會將作廢發票參數傳送至綠界科技暫存。綠界科技會於隔日, 將 作廢發票資訊上傳至財政部電子發票整合服務平台。

- 介接網址
	- 測試環境: https://einvoice-stage.ecpay.com.tw/Invoice/IssueInvalid
	- 正式環境: https://einvoice.ecpay.com.tw/Invoice/IssueInvalid

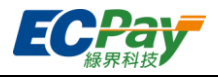

### **●** 合作特店系統 Request 參數說明(名稱前若有紅色星號\*為必填欄位):

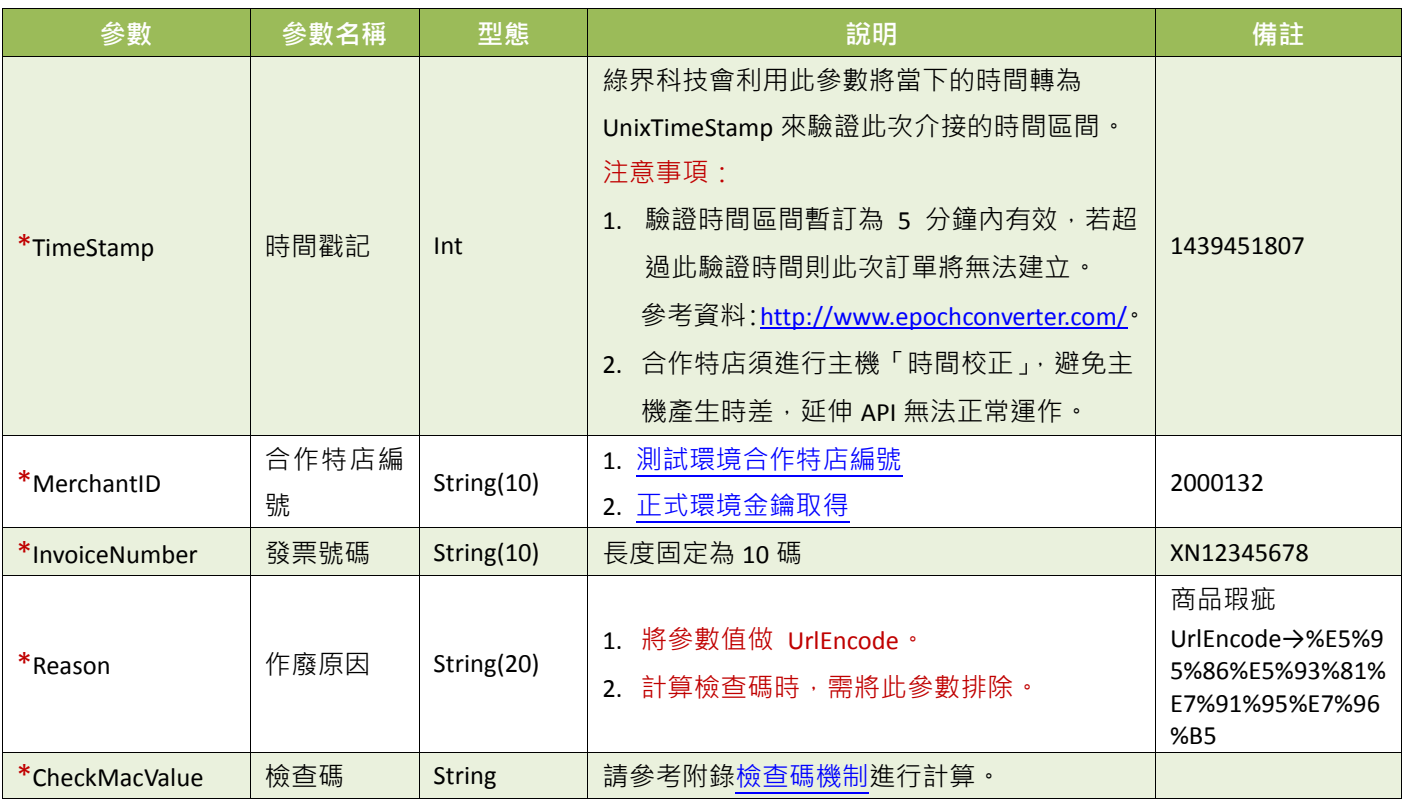

### 綠界科技回傳參數說明:

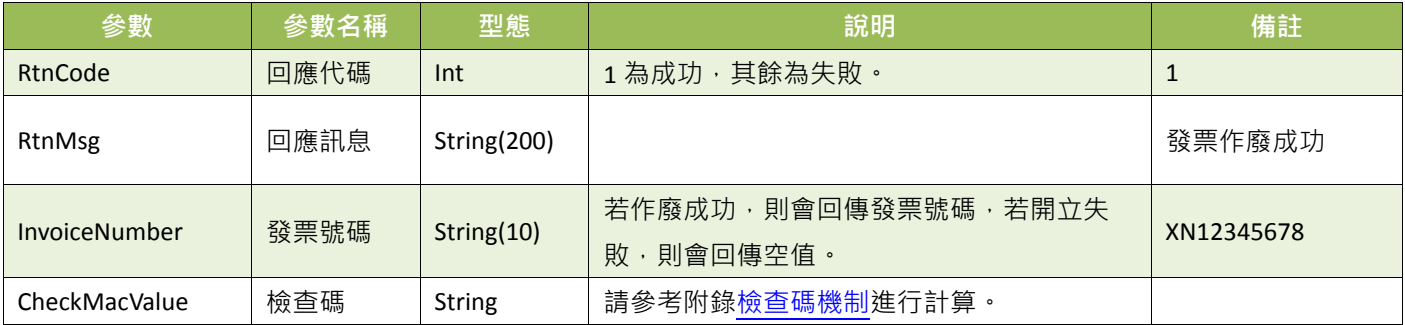

※注意事項:

(1) 發票若已被折讓過,無法直接作廢發票並請確認該發票所開立的折讓單是否全部已作廢。

<span id="page-33-0"></span>(2) 每年奇數月的 13 號 23:59:59 以後,因已申報至財政部,無法作廢前兩個月開立的發票,例如 3 月 14 號時,不能作廢 1、2 月所開立的發票。

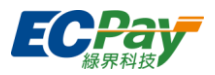

# <span id="page-34-0"></span>**6.** 作廢折讓

使用流程說明:

營業人(合作特店)可使用此功能將折讓作廢參數傳送至綠界科技,由綠界科技暫存折讓作廢資 料。綠界科技於隔日將折讓作廢資料上傳至財政部電子發票整合服務平台,並通知消費者(買 家)折讓發票已作廢。

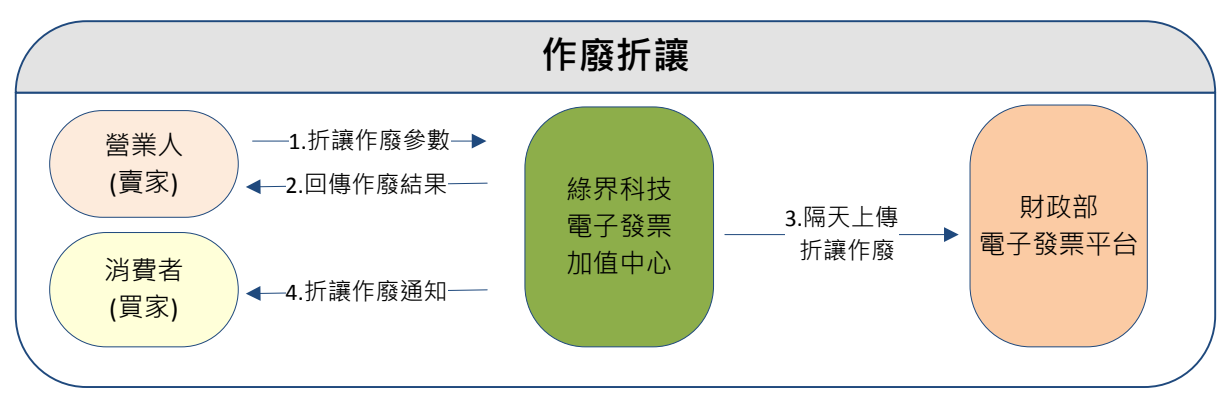

(圖)作廢折讓情境流程圖

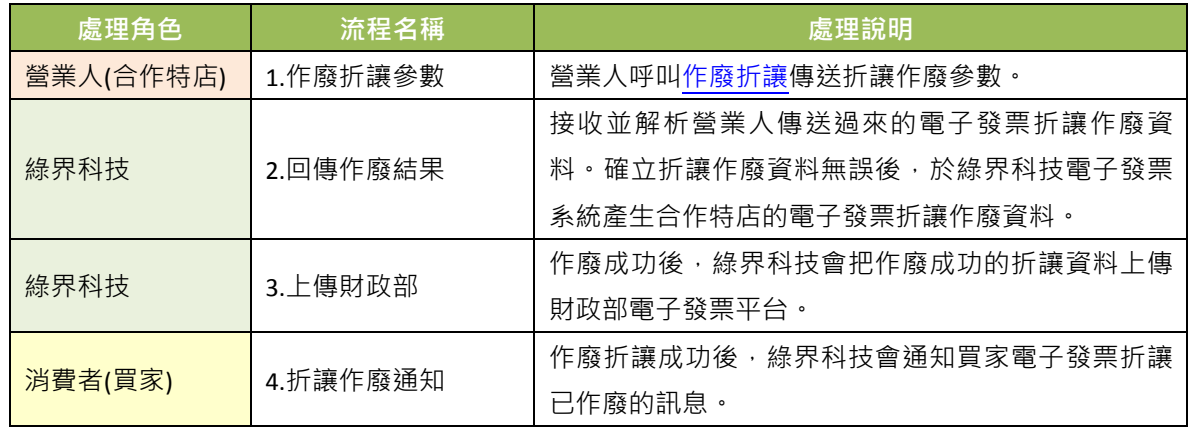

應用場景:

若合作特店開立折讓後,想取消折讓、或開立折讓錯誤..等,可使用此 API 將已開立折讓的部 分作廢(不是整張發票作廢喔!)。此時會將折讓作廢發票參數傳送至綠界科技暫存。綠界科技會 於隔日,將折讓作廢發票資訊上傳至財政部電子發票整合服務平台。

- 介接網址
	- 測試環境: https://einvoice-stage.ecpay.com.tw/Invoice/AllowanceInvalid
	- ■正式環境:https://einvoice.ecpay.com.tw/Invoice/AllowanceInvalid

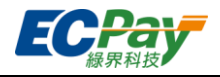

# ● 合作特店系統Request參數說明(名稱前若有紅色星號\*為必填欄位):

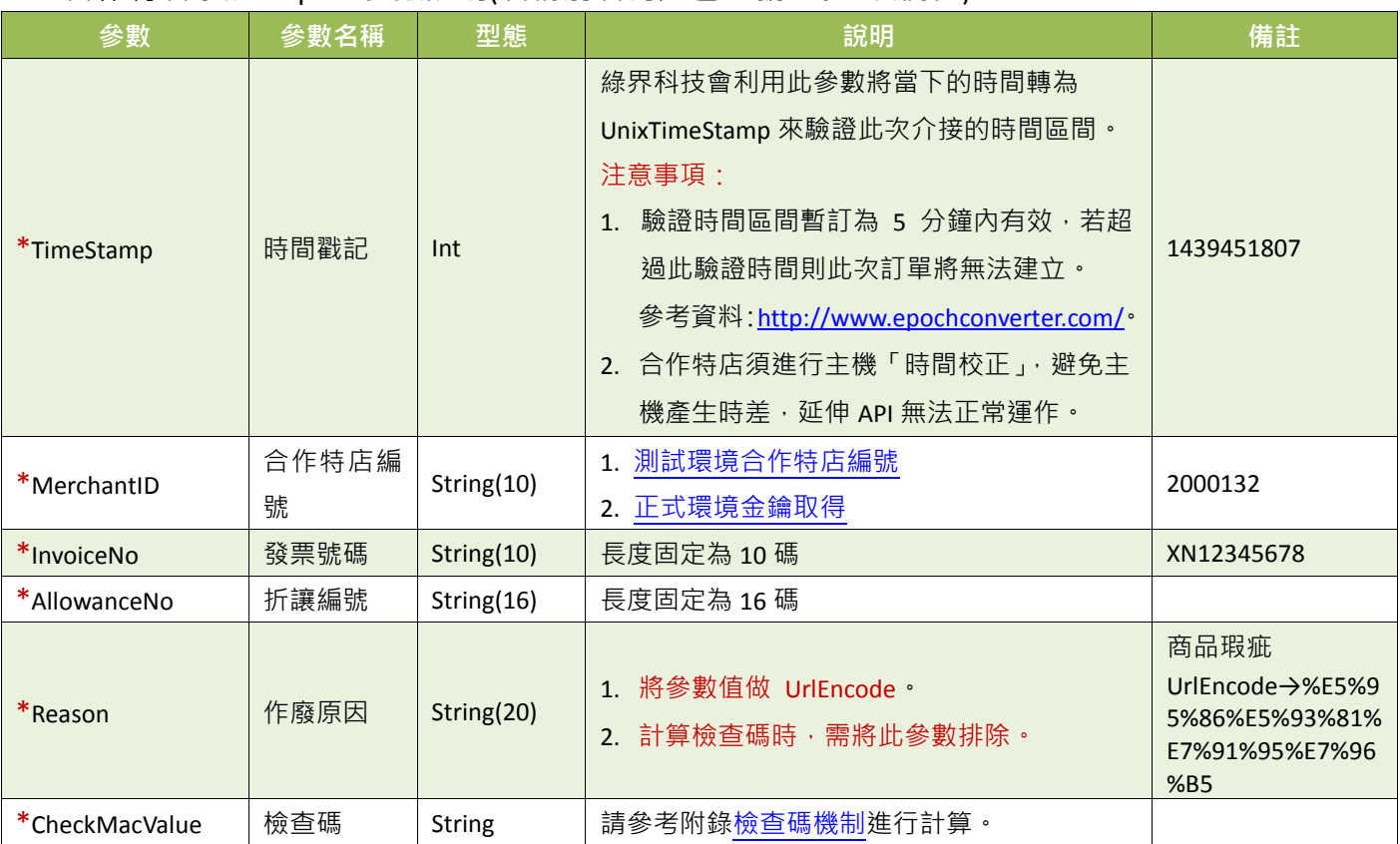

### 綠界科技回傳參數說明:

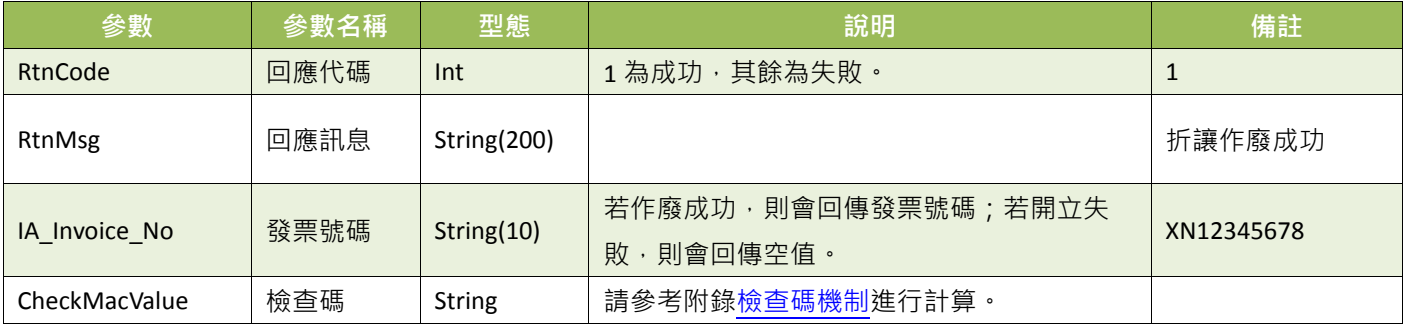

#### ※注意事項:

每年奇數月的 13 號 23:59:59 以後,因已申報至財政部,無法作廢前兩個月開立的發票折讓,例如 3 月 14 號時, 不能作廢 1、2 月所開立的發票折讓。

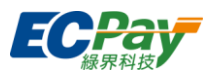

## <span id="page-36-0"></span>**7.** 查詢發票明細

### 應用場景:

合作特店可使用此 API 查詢已開立發票資訊,綠界科技會以回傳參數方式回覆該張發票資料。 此方式可協助營業人將查詢發票機制整合至營業人網站,提供買受人可於營業人網站快速查詢。 (注意事項: 有限制 IP 存取, 請到 「廠商後台->基本資料查詢->廠商基本資料」設定 IP )

應用流程:

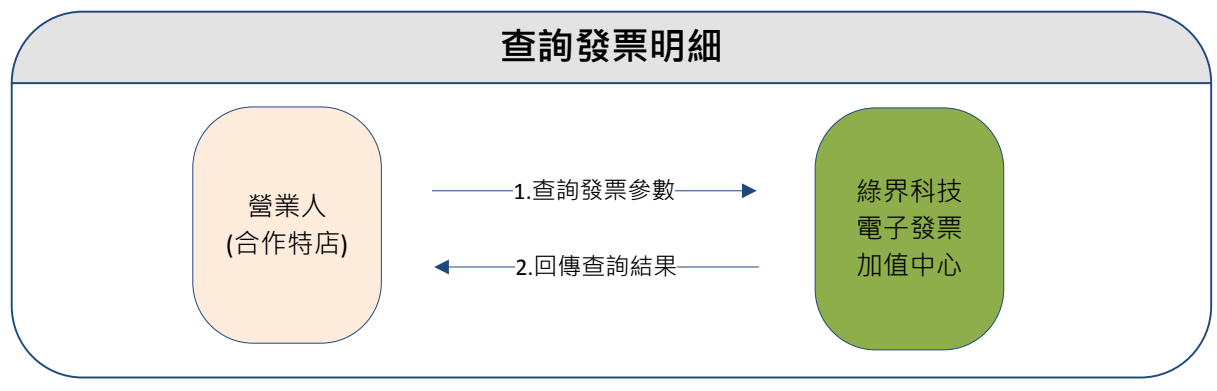

(圖)查詢發票明細情境流程圖

- 介接網址:
	- 測試環境: https://einvoice-stage.ecpay.com.tw/Query/Issue
	- 正式環境: https://einvoice.ecpay.com.tw/Query/Issue
- 合作特店系統 Request 參數說明(名稱前若有紅色星號\*為必填欄位):

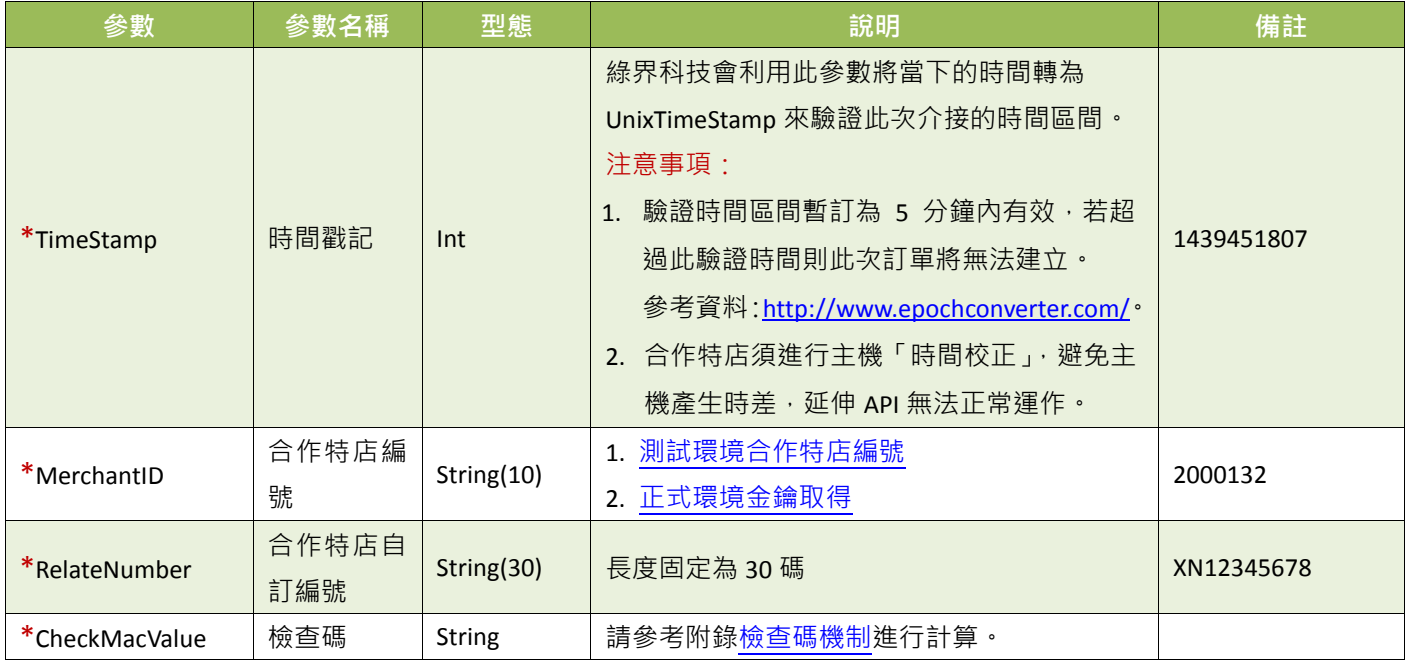

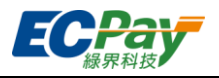

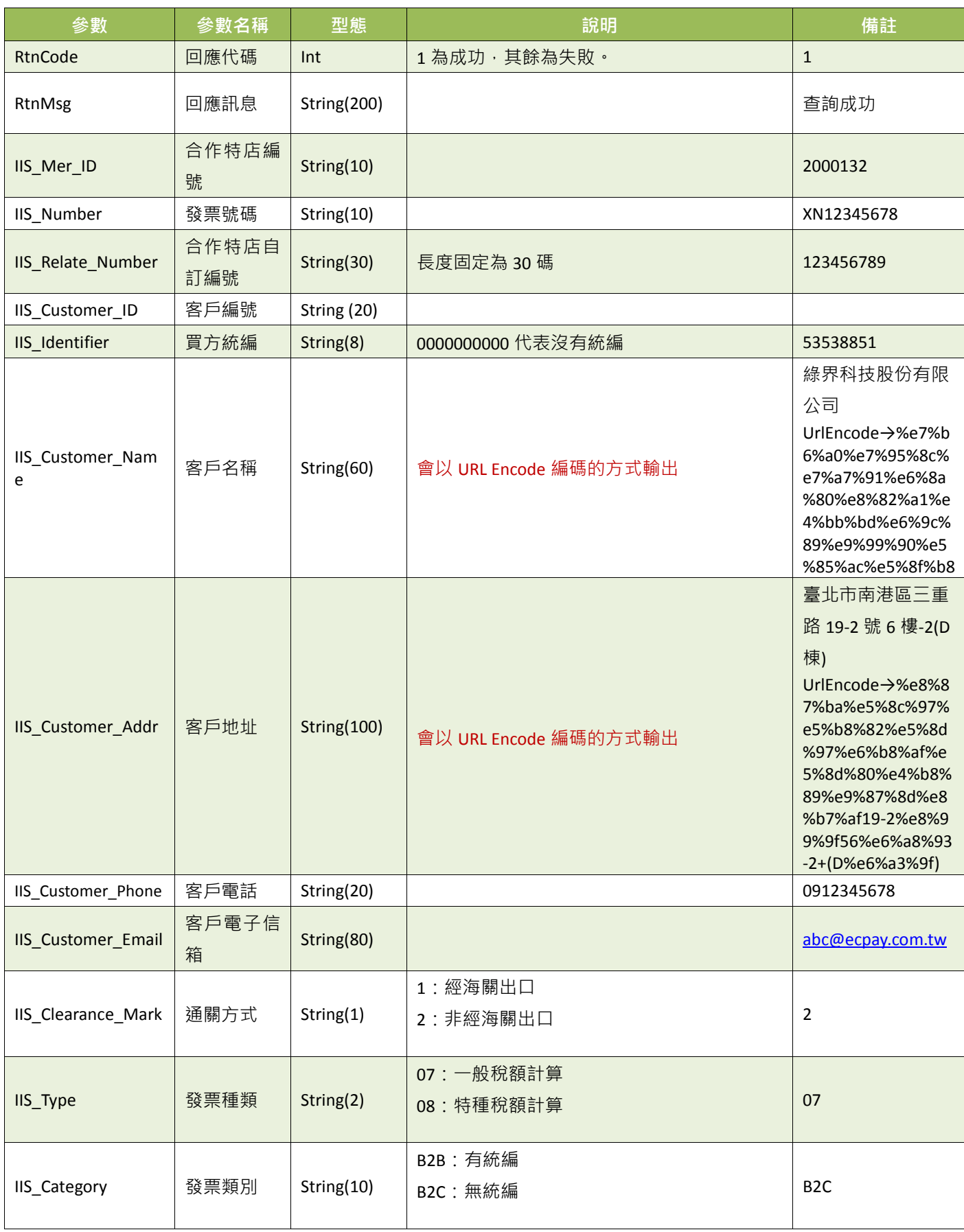

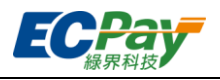

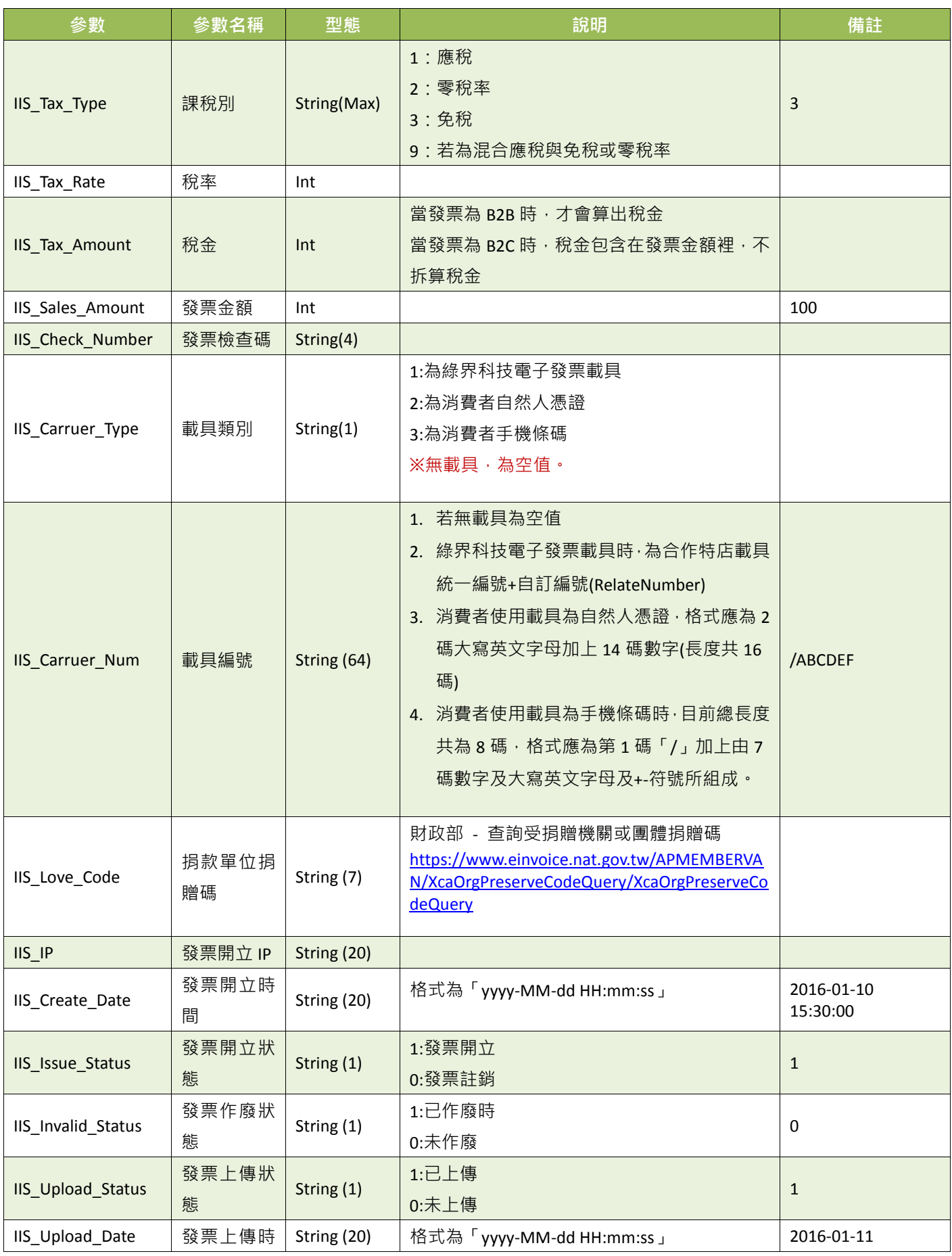

綠界科技電子發票介接技術文件 35 / 56

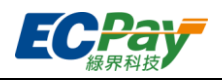

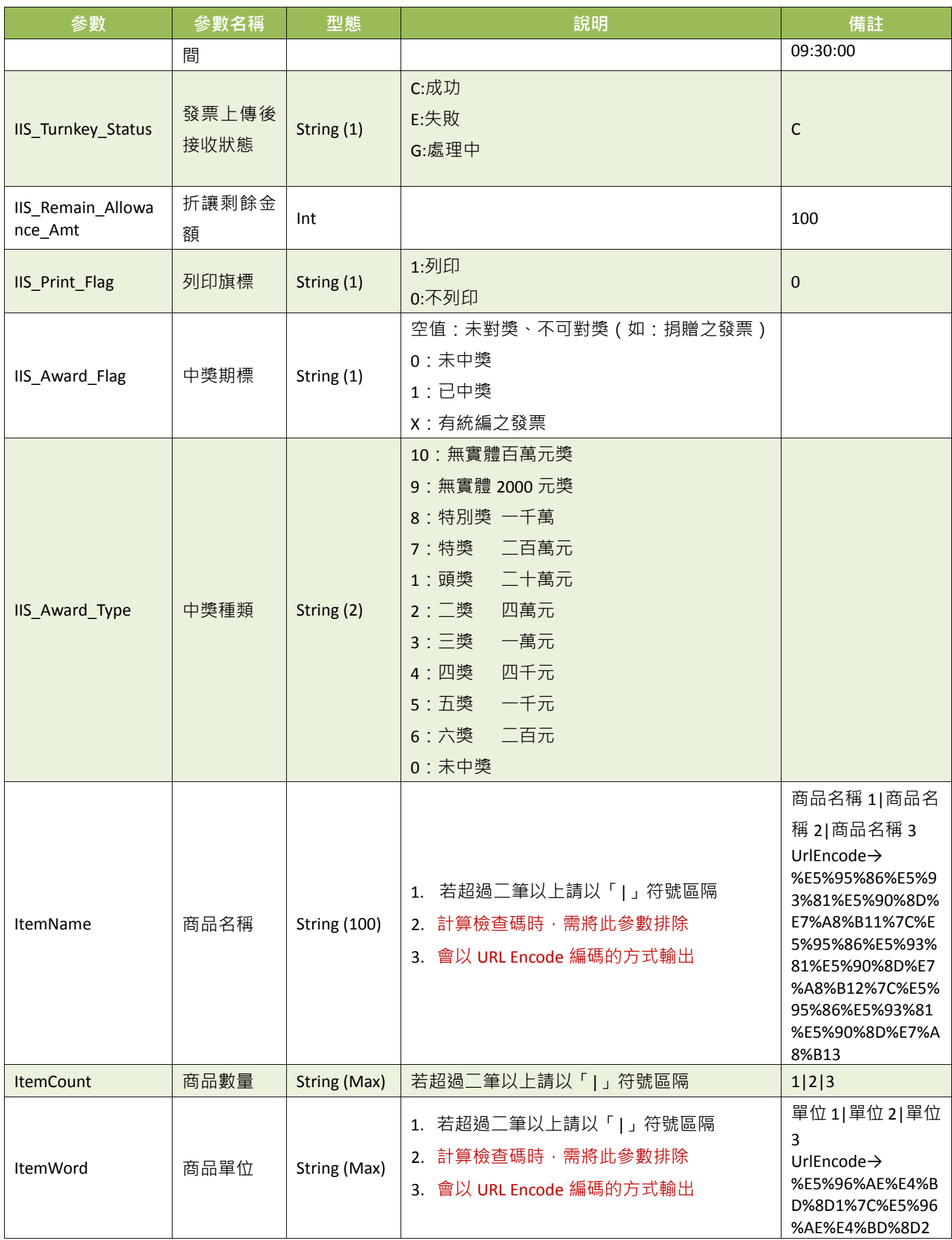

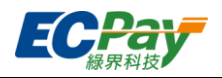

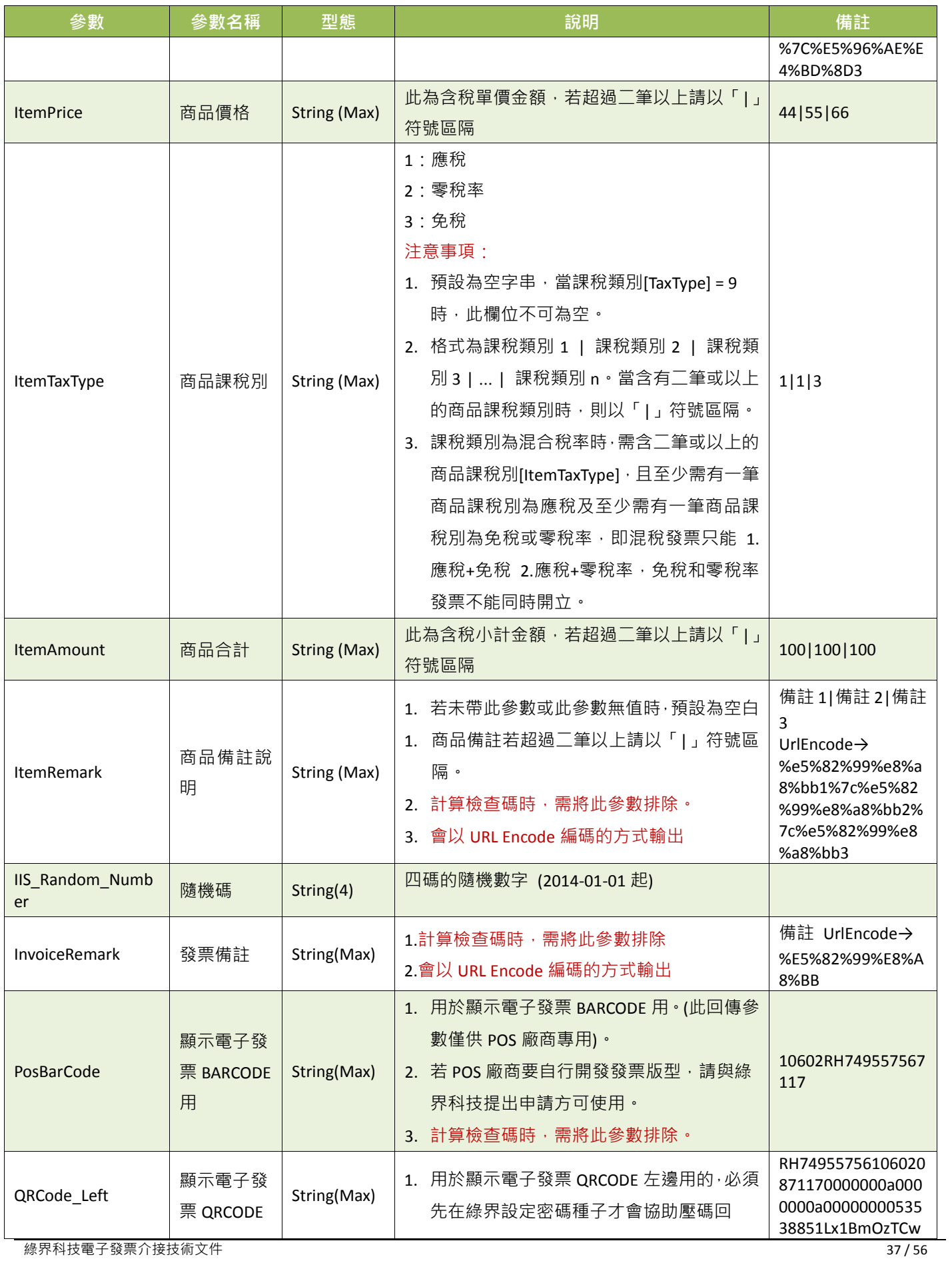

綠界科技電子發票介接技術文件

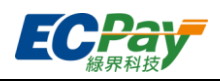

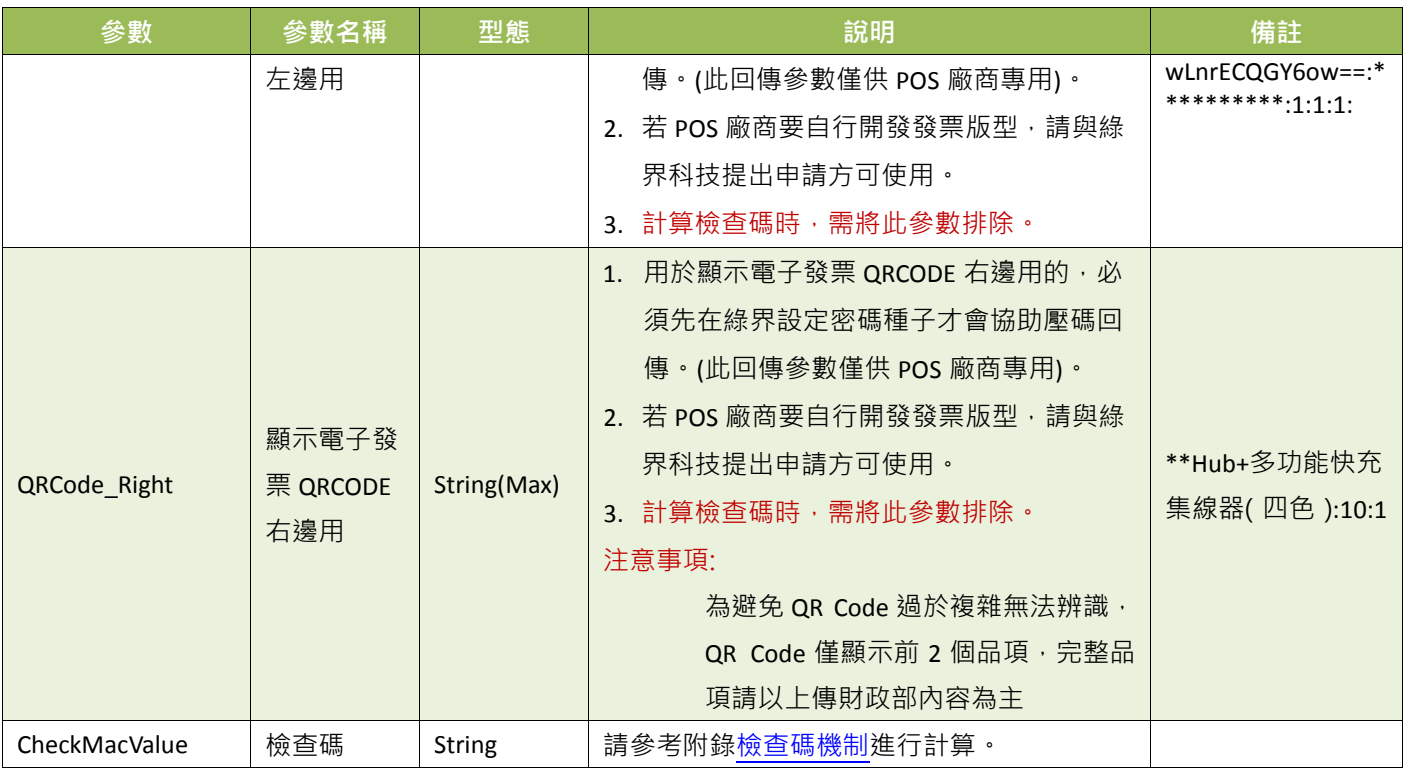

<span id="page-41-0"></span>電子發票 QRCODE 示意圖說明

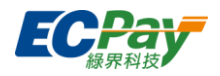

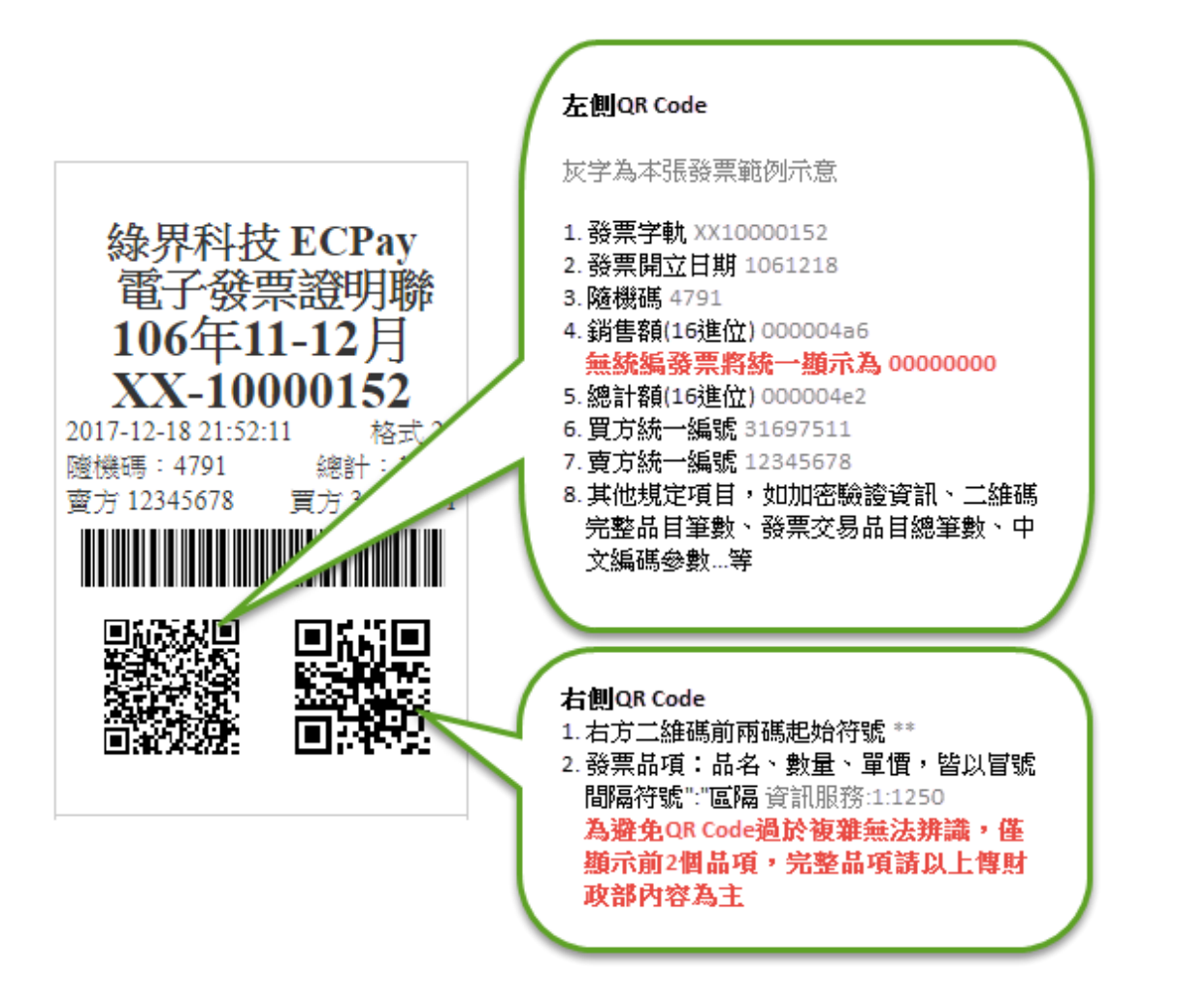

![](_page_43_Picture_1.jpeg)

# **8.** 查詢折讓明細

應用場景:

合作特店系統可使用此 API 查詢已開立折讓之發票資訊,但不包含消費者尚未同意之線上折讓 單

(注意事項: 有限制 IP 存取, 請到「廠商後台->基本資料查詢->廠商基本資料」設定 IP)

應用流程:

![](_page_43_Figure_7.jpeg)

(圖)查詢折讓明細情境流程圖

介接網址:

■ 測試環境: https://einvoice-stage.ecpay.com.tw/Query/Allowance

- 正式環境: https://einvoice.ecpay.com.tw/Query/Allowance
- 合作特店系統 Request 參數說明(名稱前若有紅色星號\*為必填欄位):

![](_page_43_Picture_259.jpeg)

![](_page_44_Picture_1.jpeg)

![](_page_44_Picture_353.jpeg)

![](_page_45_Picture_1.jpeg)

![](_page_45_Picture_338.jpeg)

![](_page_46_Picture_1.jpeg)

# <span id="page-46-0"></span>**9.** 查詢作廢發票明細

應用場景:

合作特店系統可使用此 API 查詢已作廢的發票資訊

(注意事項: 有限制 IP 存取, 請到 「廠商後台->基本資料查詢->廠商基本資料」設定 IP )

應用流程:

![](_page_46_Figure_7.jpeg)

(圖)查詢作廢發票明細情境流程圖

- 介接網址:
	- 測試環境: https://einvoice-stage.ecpay.com.tw/Query/IssueInvalid
	- 正式環境: https://einvoice.ecpay.com.tw/Query/IssueInvalid
- 合作特店系統 Request 參數說明(名稱前若有紅色星號\*為必填欄位):

![](_page_46_Picture_243.jpeg)

![](_page_47_Picture_1.jpeg)

![](_page_47_Picture_177.jpeg)

![](_page_48_Picture_1.jpeg)

# <span id="page-48-0"></span>**10.** 查詢作廢折讓明細

應用場景:

合作特店系統可使用此 API 查詢已作廢折讓明細資訊 (注意事項: 有限制 IP 存取, 請到 「廠商後台->基本資料查詢->廠商基本資料」設定 IP )

應用流程:

![](_page_48_Figure_6.jpeg)

(圖)查詢作廢折讓明細情境流程圖

- 介接網址:
	- 測試環境: https://einvoice-stage.ecpay.com.tw/Query/AllowanceInvalid
	- 正式環境: https://einvoice.ecpay.com.tw/Query/AllowanceInvalid
- 合作特店系統 Request 參數說明(名稱前若有紅色星號\*為必填欄位):

![](_page_48_Picture_254.jpeg)

![](_page_49_Picture_1.jpeg)

![](_page_49_Picture_207.jpeg)

![](_page_50_Picture_1.jpeg)

# <span id="page-50-0"></span>**11.** 發送發票通知

應用場景:

合作特店系統可使用此 API 來發送電子發票通知

應用流程:

![](_page_50_Figure_6.jpeg)

(圖)發送發票通知情境流程圖

- 介接網址:
	- 測試環境: https://einvoice-stage.ecpay.com.tw/Notify/InvoiceNotify
	- 正式環境: https://einvoice.ecpay.com.tw/Notify/InvoiceNotify
- 合作特店系統 Request 參數說明(名稱前若有紅色星號\*為必填欄位):

![](_page_50_Picture_290.jpeg)

![](_page_51_Picture_1.jpeg)

![](_page_51_Picture_288.jpeg)

![](_page_51_Picture_289.jpeg)

![](_page_52_Picture_1.jpeg)

## <span id="page-52-0"></span>**12.** 手機條碼驗證

應用場景:

合作特店系統可使用此 API 來驗證手機條碼是否存在

應用流程:

![](_page_52_Figure_6.jpeg)

(圖)手機條碼驗證情境流程圖

- 介接網址:
	- 測試環境: https://einvoice-stage.ecpay.com.tw/Query/CheckMobileBarCode
	- 正式環境: https://einvoice.ecpay.com.tw/Query/CheckMobileBarCode
- 合作特店系統 Request 參數說明(名稱前若有紅色星號\*為必填欄位):

![](_page_52_Picture_261.jpeg)

![](_page_53_Picture_1.jpeg)

![](_page_53_Picture_114.jpeg)

![](_page_54_Picture_1.jpeg)

# <span id="page-54-0"></span>**13.** 捐贈碼驗證

應用場景:

合作特店系統可使用此 API 來驗證捐贈碼是否存在

應用流程:

![](_page_54_Figure_6.jpeg)

(圖)捐贈碼驗證情境流程圖

- 介接網址:
	- 測試環境: https://einvoice-stage.ecpay.com.tw/Query/CheckLoveCode
	- 正式環境: https://einvoice.ecpay.com.tw/Query/CheckLoveCode
- 合作特店系統 Request 參數說明(名稱前若有紅色星號\*為必填欄位):

![](_page_54_Picture_243.jpeg)

![](_page_55_Picture_1.jpeg)

<span id="page-55-0"></span>![](_page_55_Picture_114.jpeg)

![](_page_56_Picture_1.jpeg)

## <span id="page-56-0"></span>附錄 **1.** 檢查碼機制

- 在與綠界科技進行資料傳遞時,請參考各 API 排除不必要的參數及 CheckMacValue 參數外,其 餘所有參數皆需要加入檢查碼的檢核機制。請合作特店務必判斷 CheckMacValue 是否正確, 以 及是否已經對該筆通知做過相對應的處理,若未判斷,可能在資料傳送過程被竄改延伸不必要 的風險和損失。
- 檢查碼組成步驟,以下為[「一般開立發票](#page-6-1) API」參數為例說明:
	- (1) 將傳遞參數依照第一個英文字母,由 A 到 z 的順序來排序(遇到第一個英名字母相同時,以 第二個英名字母來比較,以此類推),並且以&方式將所有參數串連。

CustomerAddr=%e8%87%ba%e5%8c%97%e5%b8%82%e5%8d%97%e6%b8%af%e5%8d%80%e4%b8% 89%e9%87%8d%e8%b7%af19-2%e8%99%9f56%e6%a8%93-2+(D%e6%a3%9f)&CustomerEmail=abc%4 0ecpay.com.tw&CustomerName=%e7%b6%a0%e7%95%8c%e7%a7%91%e6%8a%80%e9%9b%bb%e5 %ad%90%e6%94%af%e4%bb%98%e8%82%a1%e4%bb%bd%e6%9c%89%e9%99%90%e5%85%ac%e5% 8f%b8&Donation=1&InvType=07&ItemAmount=100&ItemCount=1&ItemPrice=100&LoveCode=16800 1&MerchantID=2000132&Print=0&RelateNumber=1234567890E&SalesAmount=100&TaxType=1&Tim eStamp=1489735068

(2) 參數最前面加上 HashKey、最後面加上 HashIV

HashKey=ejCk326UnaZWKisg&CustomerAddr=%e8%87%ba%e5%8c%97%e5%b8%82%e5%8d%97%e6 %b8%af%e5%8d%80%e4%b8%89%e9%87%8d%e8%b7%af19-2%e8%99%9f56%e6%a8%93-2+(D%e6% a3%9f)&CustomerEmail=abc%40ecpay.com.tw&CustomerName=%e7%b6%a0%e7%95%8c%e7%a7%9 1%e6%8a%80%e9%9b%bb%e5%ad%90%e6%94%af%e4%bb%98%e8%82%a1%e4%bb%bd%e6%9c%89 %e9%99%90%e5%85%ac%e5%8f%b8&Donation=1&InvType=07&ItemAmount=100&ItemCount=1&Ite mPrice=100&LoveCode=168001&MerchantID=2000132&Print=0&RelateNumber=1234567890E&Sales Amount=100&TaxType=1&TimeStamp=1489735068&HashIV=q9jcZX8Ib9LM8wYk

(3) 將整串字串進行 URL encode

HashKey%3DejCk326UnaZWKisg%26CustomerAddr%3D%25e8%2587%25ba%25e5%258c%2597%25e5 %25b8%2582%25e5%258d%2597%25e6%25b8%25af%25e5%258d%2580%25e4%25b8%2589%25e9% 2587%258d%25e8%25b7%25af19-2%25e8%2599%259f56%25e6%25a8%2593-2%2B%28D%25e6%25a 3%259f%29%26CustomerEmail%3Dabc%2540ecpay.com.tw%26CustomerName%3D%25e7%25b6%25 a0%25e7%2595%258c%25e7%25a7%2591%25e6%258a%2580%25e9%259b%25bb%25e5%25ad%259 0%25e6%2594%25af%25e4%25bb%2598%25e8%2582%25a1%25e4%25bb%25bd%25e6%259c%2589 %25e9%2599%2590%25e5%2585%25ac%25e5%258f%25b8%26Donation%3D1%26InvType%3D07%26 ItemAmount%3D100%26ItemCount%3D1%26ItemPrice%3D100%26LoveCode%3D168001%26Mercha ntID%3D2000132%26Print%3D0%26RelateNumber%3D1234567890E%26SalesAmount%3D100%26Tax Type%3D1%26TimeStamp%3D1489735068%26HashIV%3Dq9jcZX8Ib9LM8wYk

### (4) 轉為小寫

hashkey%3dejck326unazwkisg%26customeraddr%3d%25e8%2587%25ba%25e5%258c%2597%25e5% 25b8%2582%25e5%258d%2597%25e6%25b8%25af%25e5%258d%2580%25e4%25b8%2589%25e9%2 587%258d%25e8%25b7%25af19-2%25e8%2599%259f56%25e6%25a8%2593-2%2b%28d%25e6%25a3 %259f%29%26customeremail%3dabc%2540ecpay.com.tw%26customername%3d%25e7%25b6%25a0 %25e7%2595%258c%25e7%25a7%2591%25e6%258a%2580%25e9%259b%25bb%25e5%25ad%2590%

![](_page_57_Picture_1.jpeg)

25e6%2594%25af%25e4%25bb%2598%25e8%2582%25a1%25e4%25bb%25bd%25e6%259c%2589%2 5e9%2599%2590%25e5%2585%25ac%25e5%258f%25b8%26donation%3d1%26invtype%3d07%26ite mamount%3d100%26itemcount%3d1%26itemprice%3d100%26lovecode%3d168001%26merchantid% 3d2000132%26print%3d0%26relatenumber%3d1234567890e%26salesamount%3d100%26taxtype%3 d1%26timestamp%3d1489735068%26hashiv%3dq9jczx8ib9lm8wyk

### (5) 依 [URLEncode](#page-59-1) 轉換表更換字元(若使用非.net 程式語言時)

hashkey%3dejck326unazwkisg%26customeraddr%3d%25e8%2587%25ba%25e5%258c%2597%25e5%2 5b8%2582%25e5%258d%2597%25e6%25b8%25af%25e5%258d%2580%25e4%25b8%2589%25e9%25 87%258d%25e8%25b7%25af19-2%25e8%2599%259f56%25e6%25a8%2593-2%2b%28d%25e6%25a3% 259f%29%26customeremail%3dabc%2540ecpay.com.tw%26customername%3d%25e7%25b6%25a0% 25e7%2595%258c%25e7%25a7%2591%25e6%258a%2580%25e9%259b%25bb%25e5%25ad%2590%2 5e6%2594%25af%25e4%25bb%2598%25e8%2582%25a1%25e4%25bb%25bd%25e6%259c%2589%25 e9%2599%2590%25e5%2585%25ac%25e5%258f%25b8%26donation%3d1%26invtype%3d07%26item amount%3d100%26itemcount%3d1%26itemprice%3d100%26lovecode%3d168001%26merchantid%3d 2000132%26print%3d0%26relatenumber%3d1234567890e%26salesamount%3d100%26taxtype%3d1 %26timestamp%3d1489735068%26hashiv%3dq9jczx8ib9lm8wyk

(6) 以 MD5 加密方式來產生雜凑值

aee450d3359c843135273732d0654f27

(7) 再轉大寫產生 CheckMacValue

AEE450D3359C843135273732D0654F27

![](_page_58_Picture_1.jpeg)

# <span id="page-58-0"></span>附錄 **2.** 交易狀態代碼表

因錯誤代碼一直在新增,詳細的錯誤代碼,請到廠商後台->系統開發管理->交易狀態代碼查詢。

![](_page_58_Picture_35.jpeg)

![](_page_59_Picture_1.jpeg)

# <span id="page-59-0"></span>附錄 **3. URLEncode** 轉換表

<span id="page-59-1"></span>![](_page_59_Picture_363.jpeg)

#### ※注意事項:

(1) 請確認您的語言的 UrlEncode function 轉換後的結果符合附錄 [Urlencode](#page-59-1) 轉換表中的「.NET 編碼(ecpay)」欄位值, 若有不符合的字元,請用字元替換功能處理,以免無法符合檢查規則。

例如: PHP urlencode function 會將 ! 字元編碼成 %21, 不符合「.NET 編碼(ecpay)」, 所以在 PHP urlencode 後需

用 str\_replace function 將%21 轉回 ! 字元。以下僅以 PHP 轉換範例說明:

 \$sMacValue = str\_replace('%21', '!', \$sMacValue); \$sMacValue = str\_replace('%2a', '\*', \$sMacValue); \$sMacValue = str\_replace('%28', '(', \$sMacValue); \$sMacValue = str\_replace('%29', ')', \$sMacValue);

其它程式語言的轉換功能,請閱該程式語言的編碼轉換規則改寫。